# **APT-ISP**使用手册

# **HPTCHIP**

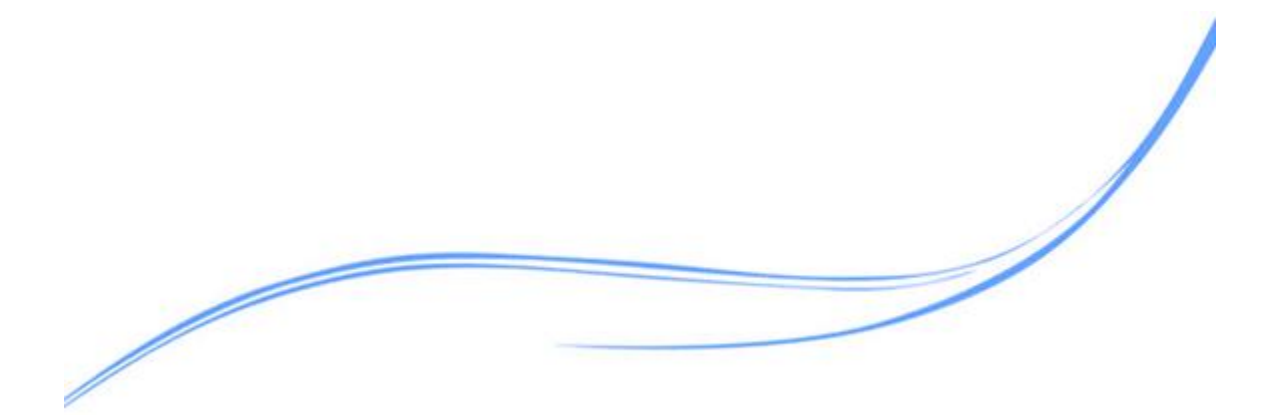

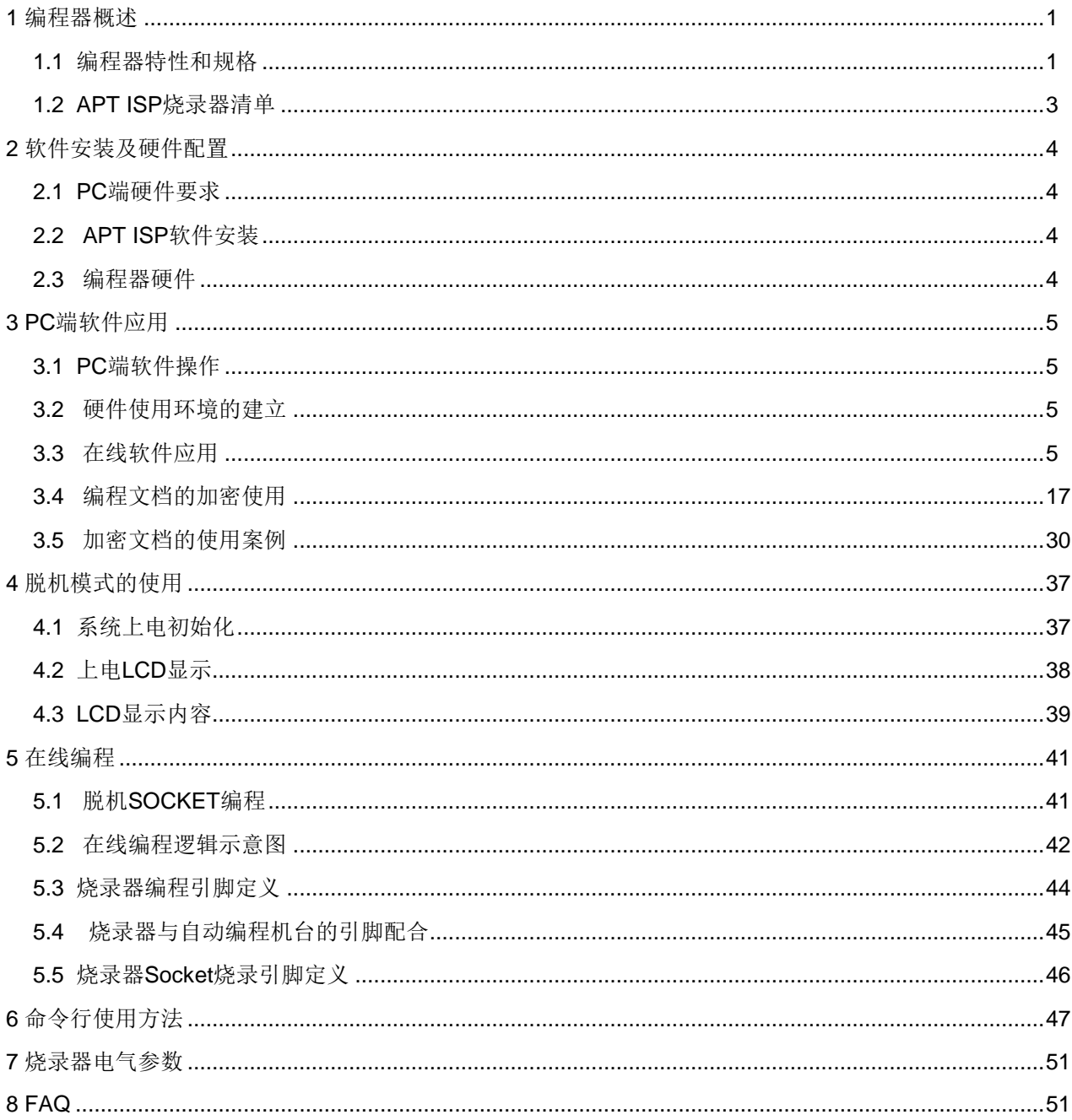

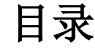

### <span id="page-2-0"></span>**1** 编程器概述

 **APT ISP**编程器是针对APT32位MCU配置的专用烧录器及软件,用于实现用户工程实践,批量烧录代 码。它是一款USB通信及LCD显示烧录器,由主机、电源适配器、USB连接线以及各种封装烧录适配器组 成。APT ISP可以实现空片擦除、编程以及芯片初始状态配置,也可以在线编程,一次只能操作一片。编程 器内置存储器,可以保存用户编程配置和烧录代码,可以连接PC进行操作,也可以脱机操作,方便广大用户 使用。

#### <span id="page-2-1"></span>**1.1** 编程器特性和规格

- 1)支持全系列APT 32位MCU的编程;
- 2) 内置16M(Byte) FLASH memory;
- 3)可通过APT ISP 软件配置,下载用户数据,下层硬件会根据用户配置保存数据;
- 4)支持脱机编程(无需连接PC);
- 5)上电LCD显示下载文件的烧录配置、编程次数、授权次数和校验码等用户配置,并回传PC 软件;
- 6) 一次只能编程一个MCU;
- 7) 芯片器件型号只能通过PC端软件进行选择;
- 8)擦除:该操作将擦除芯片的ROM以及上电配置选项恢复出厂设置;
- 9)编程:

根据用户的PC配置进行操作。默认情况下,只进行编程操作和USER OPTION操作;如果配置了 擦除, 编程, 校验, 编程器会先擦除, 再编程, 再校验, 最后按USER OPTION的顺序进行操作; 如 果配置了空检验,编程会先进行空检验,再进行其它操作;如果芯片非空在编程的时候,请不要选择 空检验,如果选择了空检验,编程器会报错。

10)校验:

该操作将会把器件ROM空间的数据,一个字节一个字节与FLASH保存的数据进行对比,如果有一 个字节不对,编程器就会报错;

- 11) 空检验: 该操作检测芯片ROM是否为空;
- 12)校验码:

校验码分器件校验码和下载文件的校验码。其中文件校验码会显示在编程器的LCD屏上。编程时 器件的校验码会与文件校验码自动对比,如果不同,会报错;

#### 13)计数:

编程器所记录的用户正常编程次数。如果下载的是非加密文件,编程器显示编程正确的次数,不 会记录计数值,每次断电,自动清零;如果下载的是加密文件,编程器会记录每次正确编程的次数, 并记录下来,再次上电,会从上次的计数值开始计数,到达授权次数之后,将无法再次编程。

- 14)烧录提示音:烧录器自带蜂鸣器提示;
- 15)编程电压:5V/3V两档可选;
- 16)扩展功能(文件加密输出)**:**

APT ISP支持加密文件生成,每次加密的文件各不相同,可根据生产/授权需要生成批量烧录文 件。该批量烧录文件,支持:文件加密、密码指定、编程次数设定、配置user option、设置编程组合 操作以及滚动码编程。

a.编程次数设定:只支持数字,最大次数为999999;

b.密码设定:支持字符、符号、数字,1~6密码长度;

c.滚动码: 支持滚动码, 1~12位; 可以字母和数字混编, 但最后要数字结尾。

- 17) 编程按键: 脱机或者联机的情况下, 都可以通过按键进行编程;
- 18)数据下载方式:USB通讯;
- 19)PC软件驱动:免安装USB驱动;
- 20)烧录器规格

电源 :5V/1A 电源适配器;

操作系统要求: WINDOWS XP/WINDOWS NT/WIN7/WIN10;

文件格式:支持INTEL文件格式;

USB电源: 支持USB直接供电(但要求电源线阻抗小于8欧,最佳值小于0.5欧,建议采用原装

 **USB**通讯线;)

 $R_{\text{H}}$ : 155 × 95 × 29 (mm)

21) 自动烧录机: 支持与自动烧录器配合自动烧录文件。

### <span id="page-4-0"></span>**1.2 APT ISP**烧录器清单

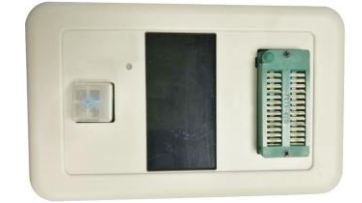

烧录器主机 **USB** 线

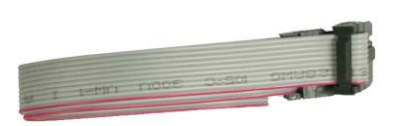

2×5 ISP 烧录线 **the mature of the control** 

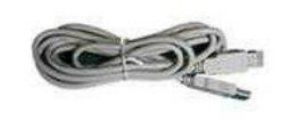

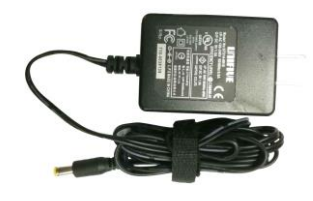

# <span id="page-5-0"></span>软件安装及硬件配置

#### <span id="page-5-1"></span>**2.1 PC**端硬件要求

- )IBM奔腾以上系列主机:
- 2) WINDOWS XP/NT/WIN7/WIN10 32-Bit/64-Bit操作系统;
- )带USB端口;
- )至少有20M的硬盘空间;
- ) 大于64M的RAM空间;

#### <span id="page-5-2"></span>**2.2 APT ISP**软件安装

- )APT ISP软件可以在爱普特官网进行下载,网址: **http://www.aptchip.com/article/MCUshaoluqi**
- )烧录器配套软件是免安装、免驱动的可执行文件,下载之后,可以直接双击运行;
- )软件运行之后,自动连接硬件,如果没有硬件,会提示用户。

### <span id="page-5-3"></span>**2.3** 编程器硬件

- 编程按键
- LED指示灯
- LCD显示屏
- 烧录SOCKET
- 蜂鸣器口
- 电源开关
- ISP编程口/自动烧录器连接口
- 自动烧录器连接口(外部供电)
- USB连接口
- 电源输入

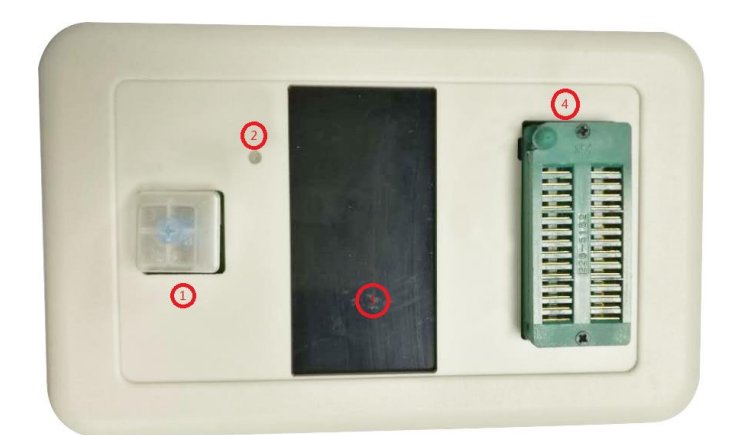

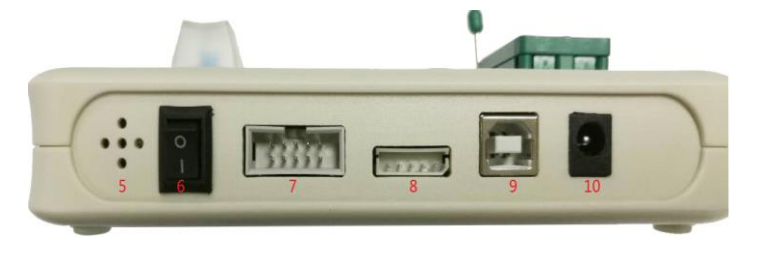

# <span id="page-6-0"></span>**3 PC**端软件应用

#### <span id="page-6-1"></span>**3.1 PC**端软件操作

- 1)选择器件型号;
- 2)生成加密文件,设定密码和编程次数以及配置烧录选项;
- 3)下载非加密文件或者加密文件,以及查看文件内容(以文件原始形态进行观察,即不改变文件结构);
- 4) 对非加密文件进行烧录配置和编程配置;
- 5)执行擦除、查空、编程、校验、USER OPTION等操作,以及它们的组合选项操作;
- 6)编程结果显示,以及加密文件的编程次数显示;
- 7)编程时有是否插入芯片的提示。

#### <span id="page-6-2"></span>**3.2** 硬件使用环境的建立

- 1)连接电源适配器到烧录器,并打开电源开关;
- 2) 用USB线连接PC机和烧录器(请保证一定用原装USB线);
- 3)如果在线写芯片,请通过ISP接口连接待写PCB;
- 4)如果编程裸片(空片),请把芯片插入烧录器SOCKET中固定,并保证引脚顺序正确;

#### <span id="page-6-3"></span>**3.3** 在线软件应用

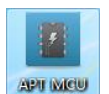

1) 双击APT ISP **RETAICH** , 执行应用软件。如果没有连接烧录器硬件, 软件运行如下界面:

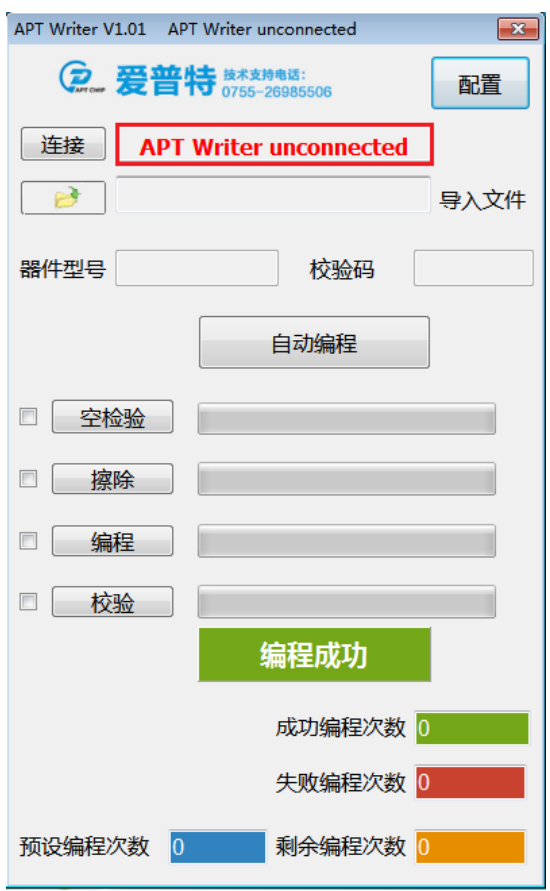

软件状态栏会出现红色无连接提示,同时标题也会出现无连接提示。如果连接成功,状态栏会出现 绿色连接成功标示,标题也会有连接成功标示。连接成功界面如下:

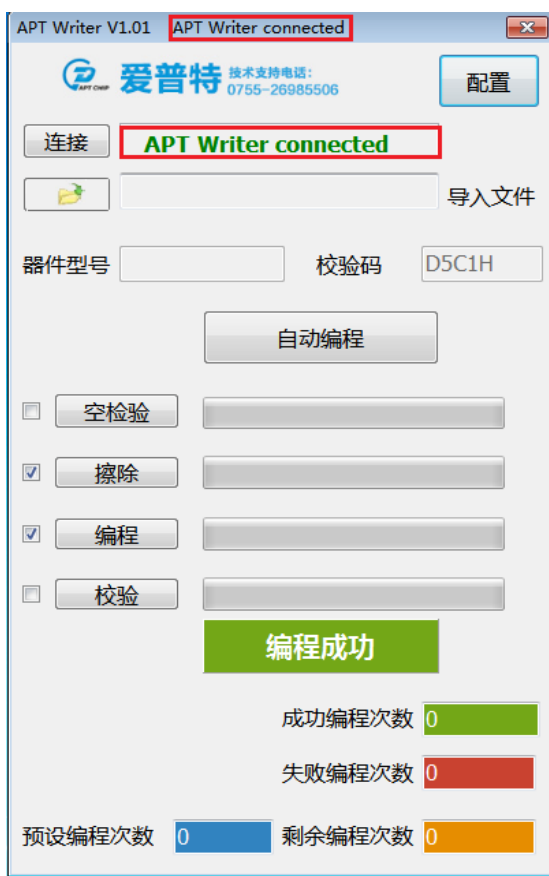

图 3-2

如果出现USB连接失败的状况,请点击"连接"按钮,再次连接。

2)下载文件:点击下载文件按钮

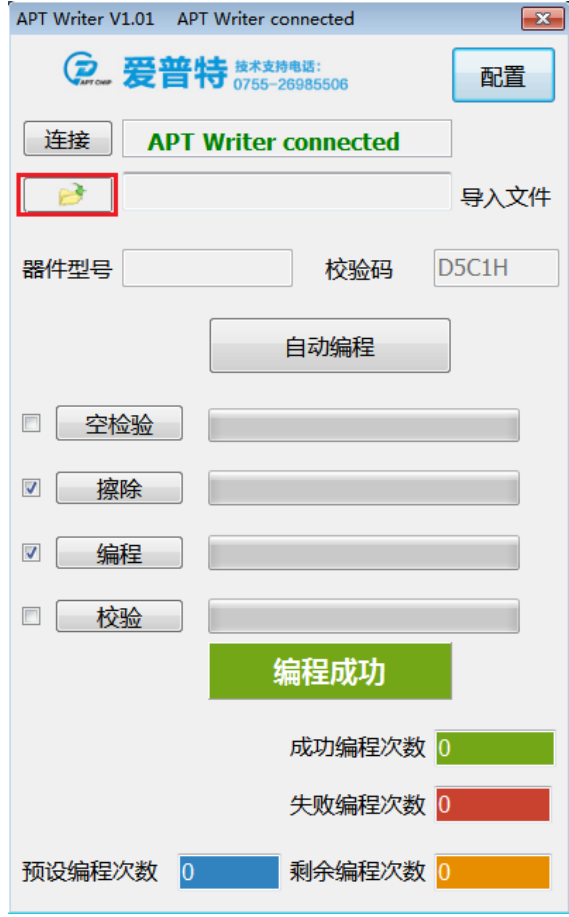

图 3-3 图 3-3 图 3-3 图 3-3 图 3-3

选择要下载的HEX文件。

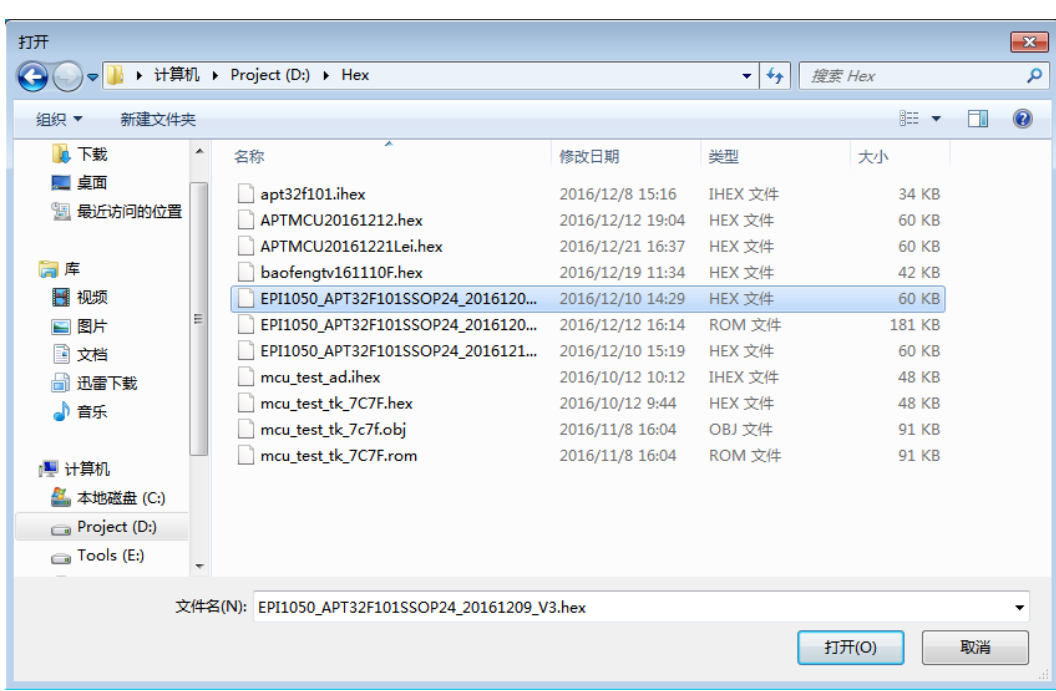

选择文件之后,软件会根据下载进度显示进度条。

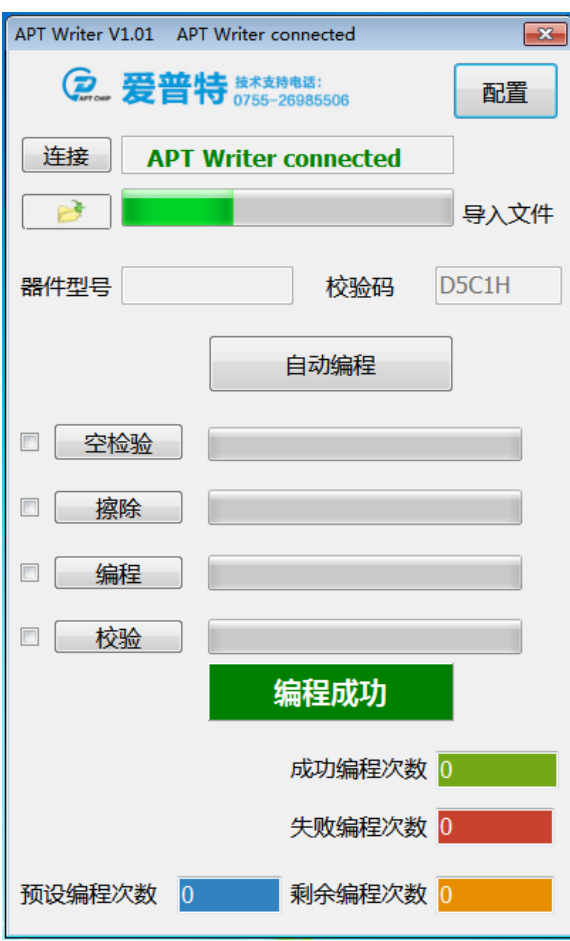

对于非加密文件,下载之后,软件会弹出对话框,让用户选择芯片User option设置,是否加密以及 Data Flash的配置等信息。

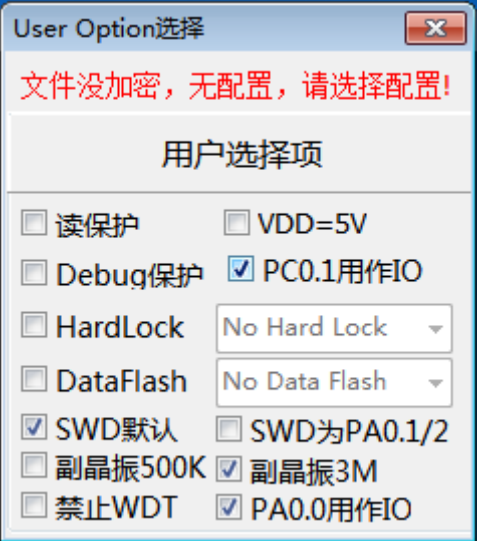

根据需要进行选择。选择完毕后,关闭对话框,选择信息会自动下载到硬件(只有关闭,才会下载配 置信息)。

最后,软件会根据文件大小,数据内容计算CheckSum,并显示在软件中。

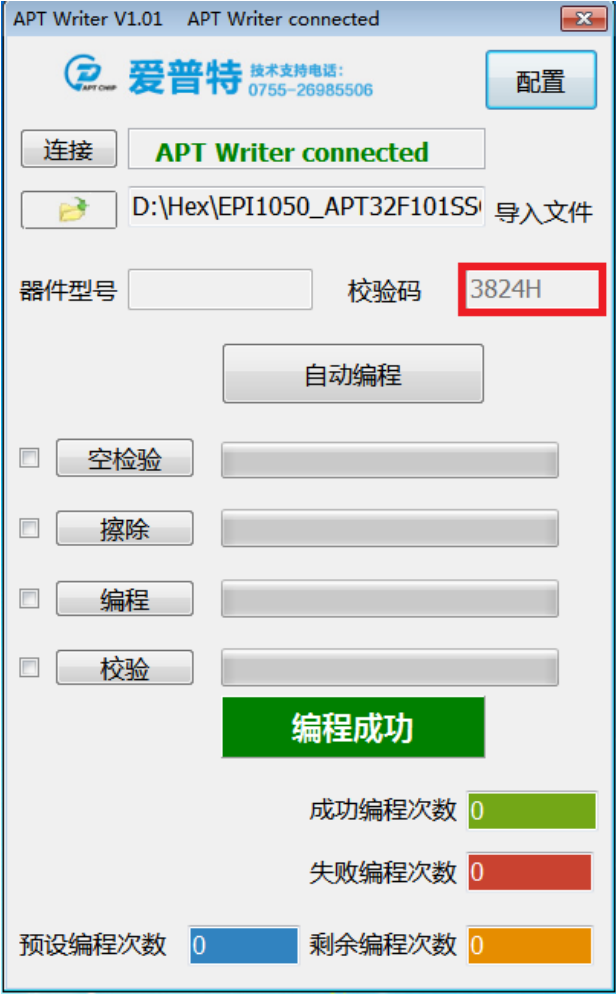

图 3-7

#### 3) 器件型号

软件界面的器件型号只是显示,不进行器件选择。对于非加密文件,此处为空;对于加密文件, 会根据客户的选择,显示编程的器件型号。

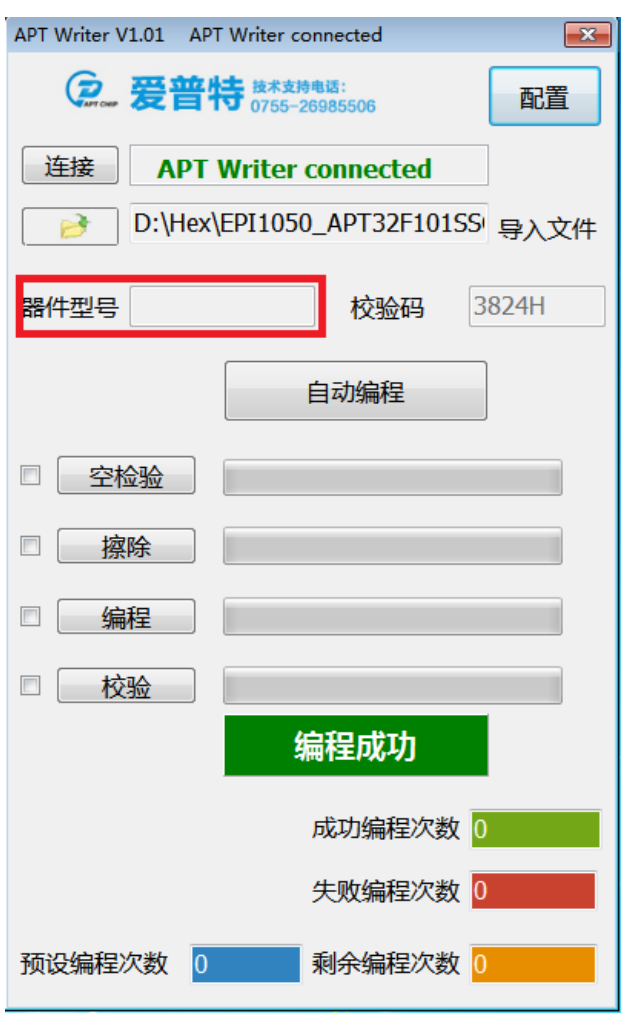

图 3-8

4)编程选项

编程选项包括: A 空检验; B 擦除; C 编程; D 校验;

可以在PC机上进行各功能的单步操作,如擦除、编程、校验等。但单步操作时将不进行User option 的操作。只有自动编程或者按编程按钮,才会进行User option以及读保护的操作。

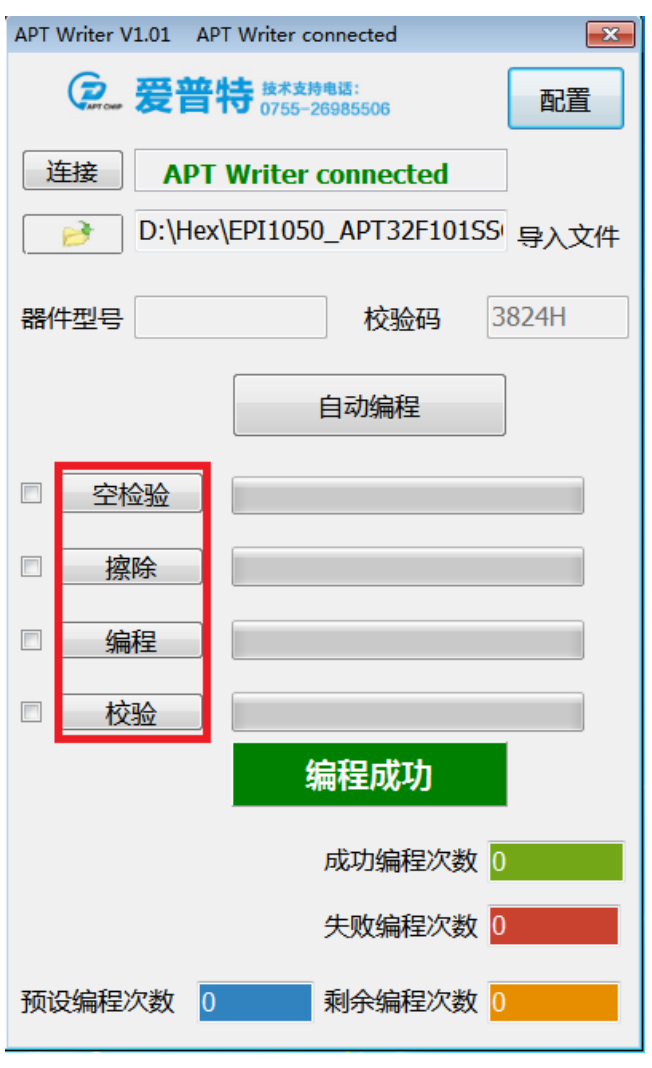

图 3-9

 各单独操作,烧录器都会先检测是否有芯片。在线编程时,由于硬件各不相同,出现提示无芯 片时,请确认硬件连接是否有问题。

#### 5)组合编程选项

APT ISP支持组合编程操作。根据需要选择要进行的编程选项,然后,点击自动编程。

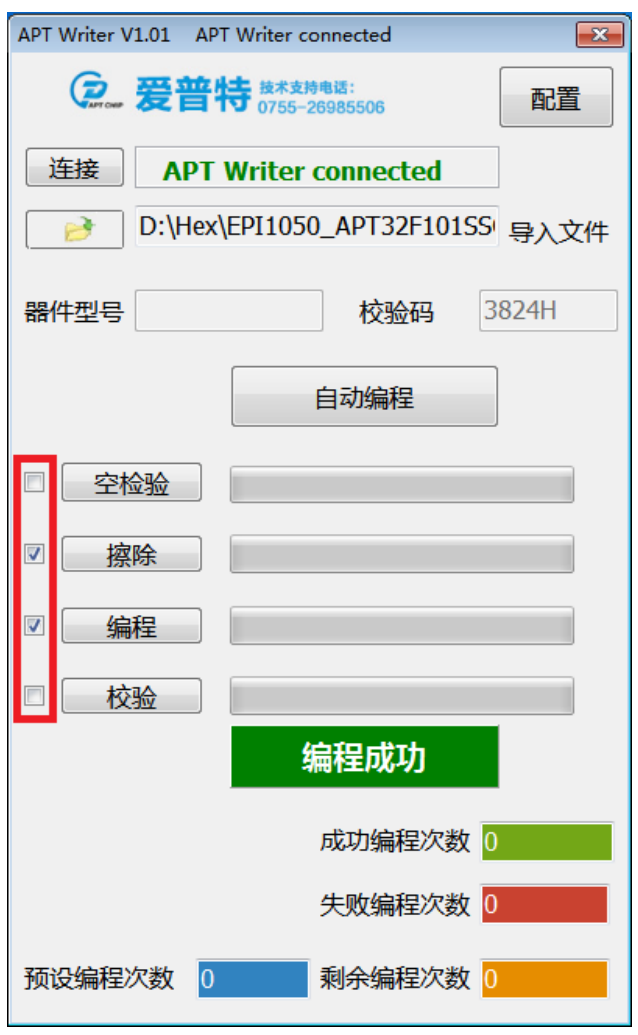

图 3-10

对于不用HEX文件加密,又有脱机组合编程需要的用户,需要先选择组合操作选项,然后点击 自动编程, 硬件会自动记录, 并保存相关操作。

点击自动编程按钮,软件会根据用户的选择,进行相关操作。在编程的时候,烧录器LED闪 烁,并检测,有无芯片,如果没有芯片,会弹出对话框,进行提示,同时硬件有声音和LED提示。

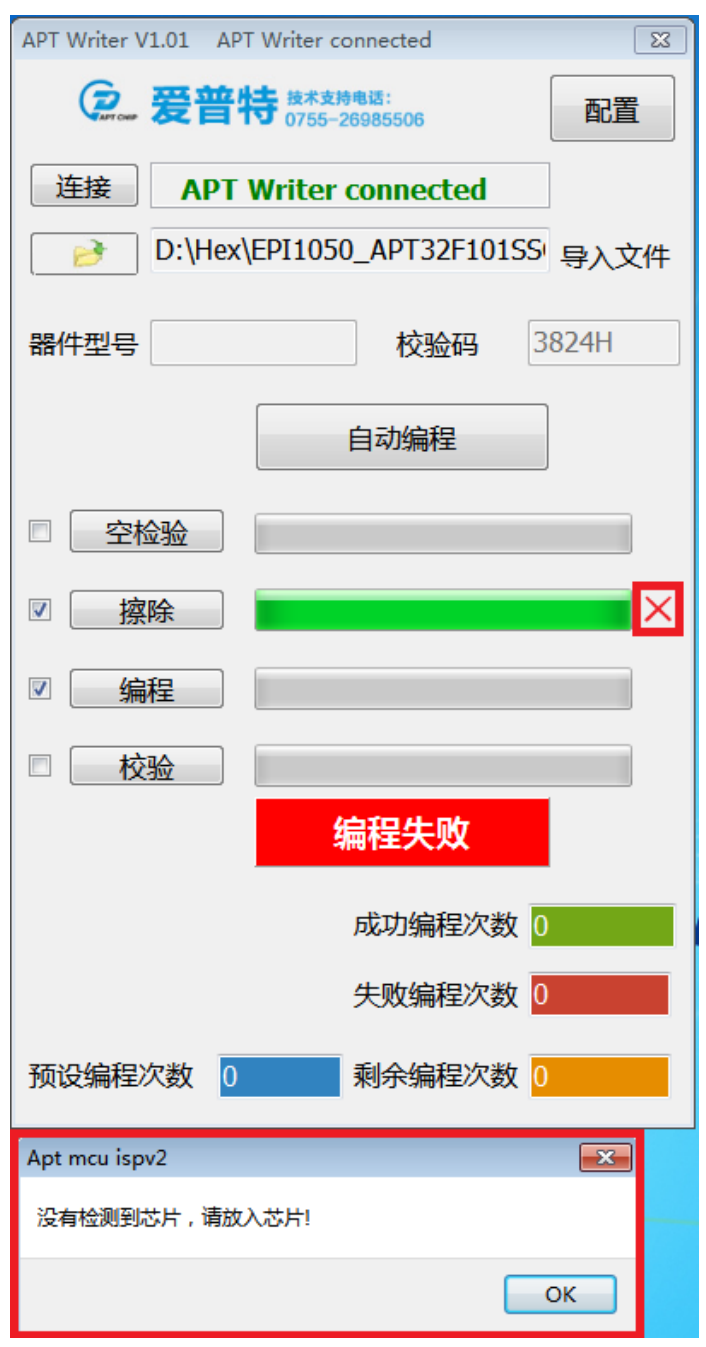

如果有芯片,并操作成功,软件会有进度条和每个操作步骤结果的提示。如果编程成功,硬 件LCD屏示编程成功次数,但PC软件不会。只有加密文件,PC软件才会显示成功编程次数。

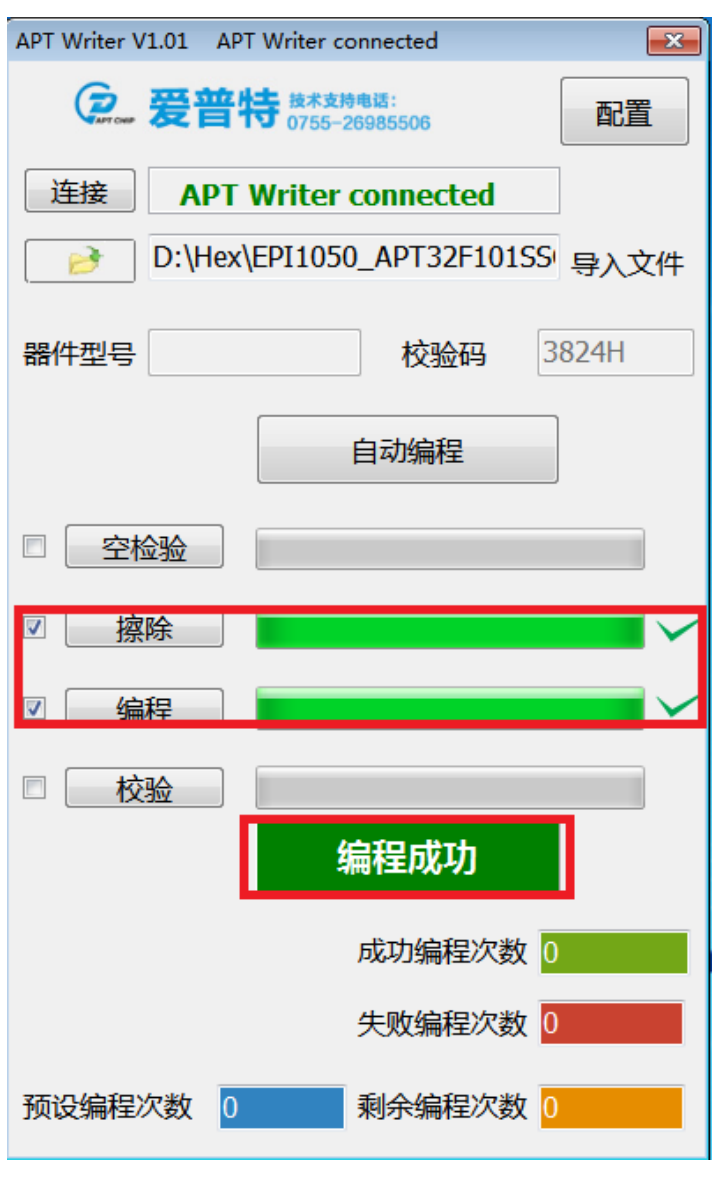

图 3-12

编程中,如果组合操作中的一项出现错误,软件会在该项停止操作,并在后面的结果出,显示X。

6)编程次数设定

软件中显示的编程次数,不能设定,只是显示,对非加密文件,编程次数没有作用;对加密文 件,编程次数才有作用。

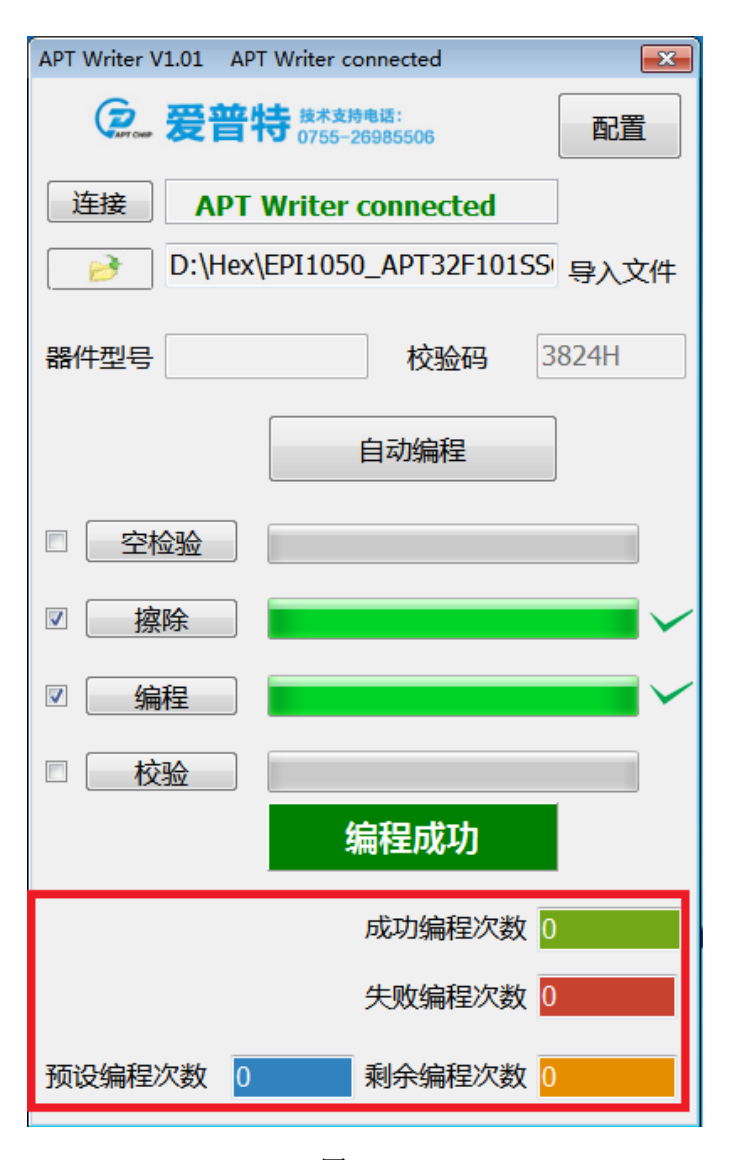

图 3-13

#### <span id="page-18-0"></span>**3.4** 编程文档的加密使用

 APT ISP支持对烧录文档进行全字节加密,并生成唯一识别码,相同的文件,每次打开,生成 的加密文件都不相同。在加密文档中,可选择芯片的型号、ROM大小、编程电压、User option选 择、是否加密、是否DEBUG保护、编程次数设定、文档密码设定、是否烧录滚动码以及组合编程 选项等操作。生成的文档是一次性使用,不能二次下载的,可以远程交付客户使用,充分保护开 发者的劳动成果。

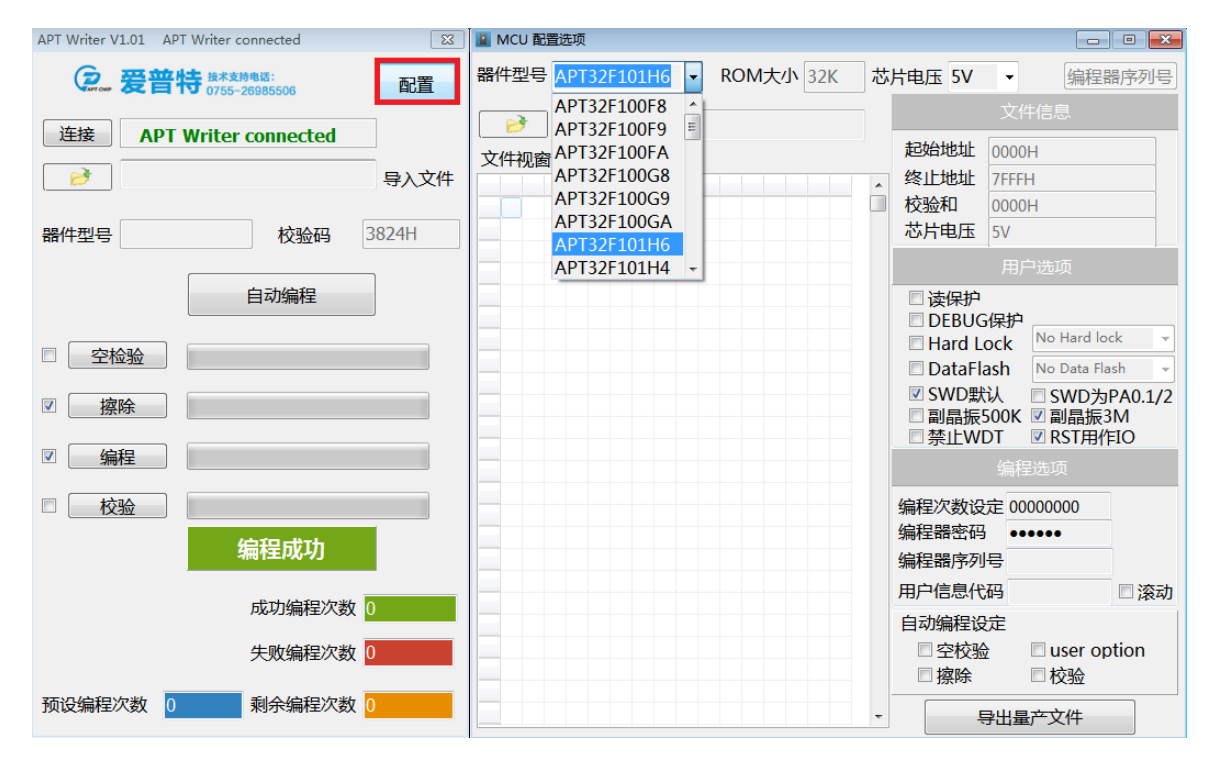

1)点击配置,会弹出加密文件生成窗口。

图 3-14

#### 2) 芯片型号选择

不同的芯片型号对应的ROM大小不一样,在选择时,请根据原厂提供的用户手册,仔细确认。

| ■ MCU 配置选项                                                                                  |                                     |                                    | $\mathbf{x}$<br>$\Box$<br>$\Box$                                                                                                    |
|---------------------------------------------------------------------------------------------|-------------------------------------|------------------------------------|----------------------------------------------------------------------------------------------------|
| 器件型号 APT32F101H6                                                                            | ROM大小 32K<br>$\left  \cdot \right $ |                                    | 芯片电压 5V<br>编程器序列号                                                                                                    |
| APT32F100F8<br>₹                                                                            | ۸                                   |                                    | 文件信息                                                                                                    |
| APT32F100F9<br>文件视窗 APT32F100FA<br>APT32F100G8<br>APT32F100G9<br>APT32F100GA<br>APT32F101H6 | $\equiv$                            | $\blacktriangle$<br>$\blacksquare$ | 起始地址<br>0000H<br>终止地址<br><b>7FFFH</b><br>校验和<br>0000H<br>芯片电压<br>5V                                                                                                    |
| APT32F101H4                                                                                 | $\overline{\phantom{a}}$            |                                    | 用户选项                                                                                                    |
|                                                                                             |                                     |                                    | 读保护<br>□DEBUG保护<br>No Hard lock<br><b>Hard Lock</b><br><b>DataFlash</b><br>No Data Flash<br>☑ SWD默认<br>■ SWD为PA0.1/2<br><b>副晶振500K 図副晶振3M</b><br>■禁止WDT<br><b>■ RST用作IO</b> |
|                                                                                             |                                     |                                    | 编程选项                                                                                                    |
|                                                                                             |                                     |                                    | 编程次数设定 00000000                                                                                                    |
|                                                                                             |                                     |                                    | 编程器密码<br>,,,,,,                                                                                                    |
|                                                                                             |                                     |                                    | 编程器序列号                                                                                                    |
|                                                                                             |                                     |                                    | 用户信息代码<br>□滚动                                                                                                    |
|                                                                                             |                                     |                                    | 自动编程设定<br>□空校验<br>$\square$ user option<br>擦除<br>□校验                                                                                                    |
|                                                                                             |                                     |                                    | 导出量产文件                                                                                                    |

图 3-15

选择芯片型号之后,ROM大小已经固定,不用再选择,用户可以根据需要选择芯片的烧录电 压。

3) 编程电压选择

通过下拉框可以选择芯片编程电压。

| ■ MCU 配置选项                                            |   | $\mathbf{x}$<br>$\Box$<br>- 1                          |
|-------------------------------------------------------|---|--------------------------------------------------------|
| 器件型号 APT32F101H6<br>ROM大小 32K<br>$\ddot{\phantom{1}}$ |   | S片电压 5V<br>$\overline{\phantom{a}}$<br>编程器序列号          |
|                                                       |   | 5V<br>牛信息                                              |
| B                                                     |   | 3V                                                     |
| 文件视窗                                                  |   | 起始地址<br>0000H                                          |
|                                                       | A | 终止地址<br><b>7FFFH</b>                                   |
|                                                       | m | 校验和<br>0000H<br>芯片电压                                   |
|                                                       |   | 5V                                                     |
|                                                       |   | 用户洗项                                                   |
|                                                       |   | □读保护                                                   |
|                                                       |   | □DEBUG保护<br>No Hard lock<br><b>Hard Lock</b><br>$\sim$ |
|                                                       |   | <b>DataFlash</b><br>No Data Flash                      |
|                                                       |   | ☑ SWD默认<br>■SWD为PA0.1/2                                |
|                                                       |   | □副晶振500K ☑副晶振3M<br>■禁止WDT<br><b>■ RST用作IO</b>          |
|                                                       |   | 编程选项                                                   |
|                                                       |   |                                                        |
|                                                       |   | 编程次数设定 00000000                                        |
|                                                       |   | 编程器密码<br>                                              |
|                                                       |   | 编程器序列号                                                 |
|                                                       |   | 用户信息代码<br>滚动                                           |
|                                                       |   | 自动编程设定                                                 |
|                                                       |   | $\square$ user option<br>□空校验                          |
|                                                       |   | 擦除<br>□校验<br>E                                         |
|                                                       | ٠ | 导出量产文件                                                 |

图 3-16

只有5V和3V电压可以选择。

4)导入要加密的烧录文件

点击打开文件按钮,弹出对话框。请在对话框中选择要加密的烧录文件。

| A MCU 配置选项       |   |                                                 |           |                  | $\overline{\text{23}}$<br>回<br>$\Box$ |
|------------------|---|-------------------------------------------------|-----------|------------------|---------------------------------------|
| 器件型号 APT32F101H6 |   | ROM大小 32K<br>芯片电压 5V                            |           |                  | 编程器序列号                                |
|                  |   |                                                 |           | 文件信息             |                                       |
|                  |   |                                                 |           |                  |                                       |
| 文件视窗             |   |                                                 | 起始地址      | 0000H            |                                       |
|                  |   | Ă                                               | 终止地址      | 7FFFH            |                                       |
| 打开               |   |                                                 |           |                  | $\Sigma$                              |
|                  |   | ▶ 计算机 ▶ Project (D:) ▶ Hex                      | $+$<br>v. | 搜索 Hex           | م                                     |
| 新建文件夹<br>组织 ▼    |   |                                                 |           | 脂 ▼              | $\circledR$<br>π                      |
| 下載               |   | y<br>名称                                         |           | 修改日期             | 类型                                    |
| 卓面               |   | apt32f101.ihex                                  |           | 2016/12/8 15:16  | IHEX 文件                               |
| 最近访问的位置          |   | APTMCU20161212.hex                              |           | 2016/12/12 19:04 | HEX 文件                                |
|                  |   | APTMCU20161221Lei.hex                           |           | 2016/12/21 16:37 | HEX 文件                                |
| 库                |   | baofengtv161110F.hex                            |           | 2016/12/19 11:34 | HEX 文件                                |
| 视频               |   | EPI1050_APT32F101SSOP24_2016120                 |           | 2016/12/10 14:29 | HEX 文件                                |
| 图片               | Ξ | EPI1050_APT32F101SSOP24_2016120                 |           | 2016/12/12 16:14 | ROM 文件                                |
| P)<br>文档         |   | EPI1050_APT32F101SSOP24_2016121                 |           | 2016/12/10 15:19 | HEX 文件                                |
| 迅雷下载             |   | mcu test ad.ihex                                |           | 2016/10/12 10:12 | IHEX 文件                               |
| 音乐               |   | mcu_test_tk_7C7F.hex                            |           | 2016/10/12 9:44  | HEX 文件                                |
|                  |   | mcu_test_tk_7c7f.obj                            |           | 2016/11/8 16:04  | OBJ 文件                                |
| ⊫■ 计算机           |   | mcu_test_tk_7C7F.rom                            |           | 2016/11/8 16:04  | ROM 文件                                |
| 本地磁盘 (C:)        |   |                                                 |           |                  |                                       |
| Project (D:)     |   |                                                 |           |                  |                                       |
| (E:) Tools       |   |                                                 |           |                  |                                       |
|                  |   | $\rightarrow$<br>Ш                              |           |                  | þ.                                    |
|                  |   | 文件名(N): EPI1050_APT32F101SSOP24_20161209_V3.hex |           |                  |                                       |
|                  |   |                                                 |           | 打开(O)            | 取消                                    |
|                  |   |                                                 |           |                  | zi.                                   |
|                  |   |                                                 |           |                  |                                       |

图 3-17

打开文件之后,软件会在文件视图中显示文件内容。此处显示的文件,是要加密的原文件, 文件结构也是原来的文件结构。

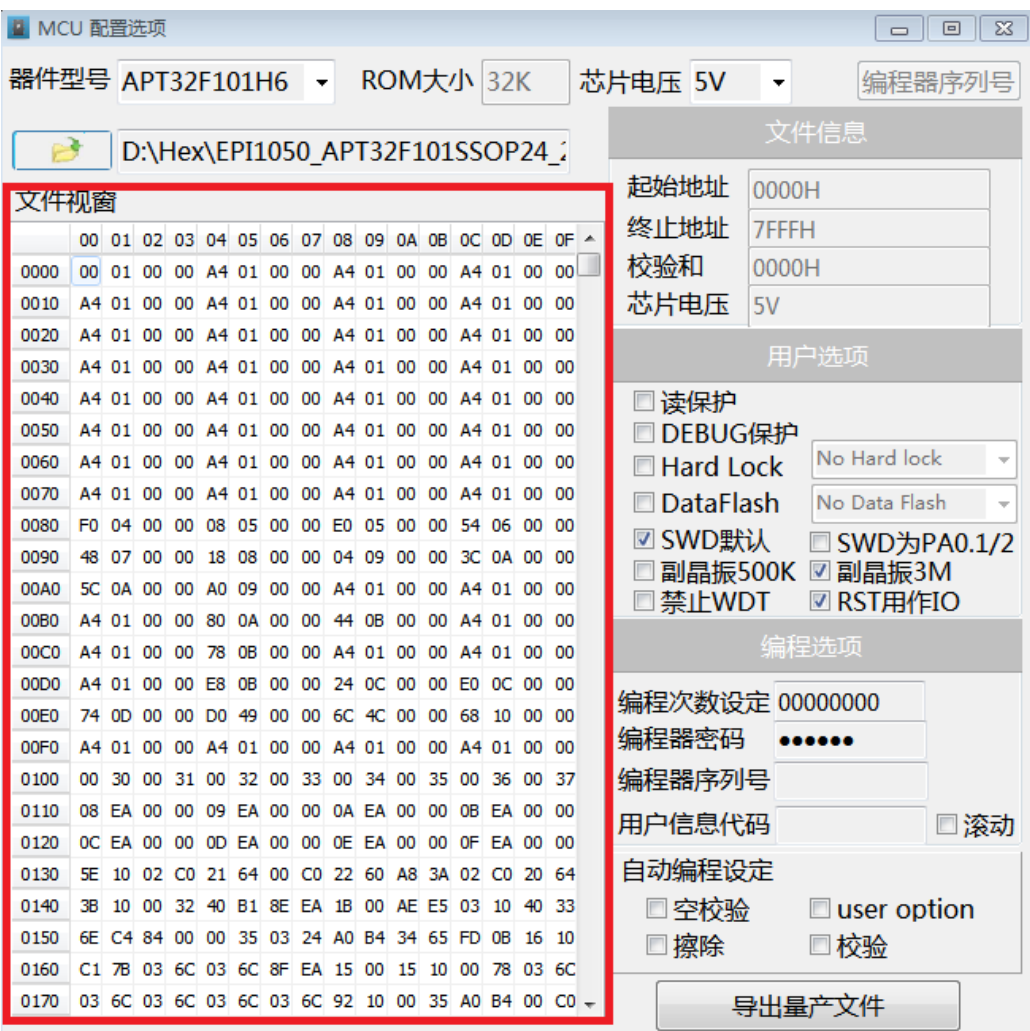

在文件视图中,可以通过下拉工具条,查看完成的文件。

5)文件信息显示

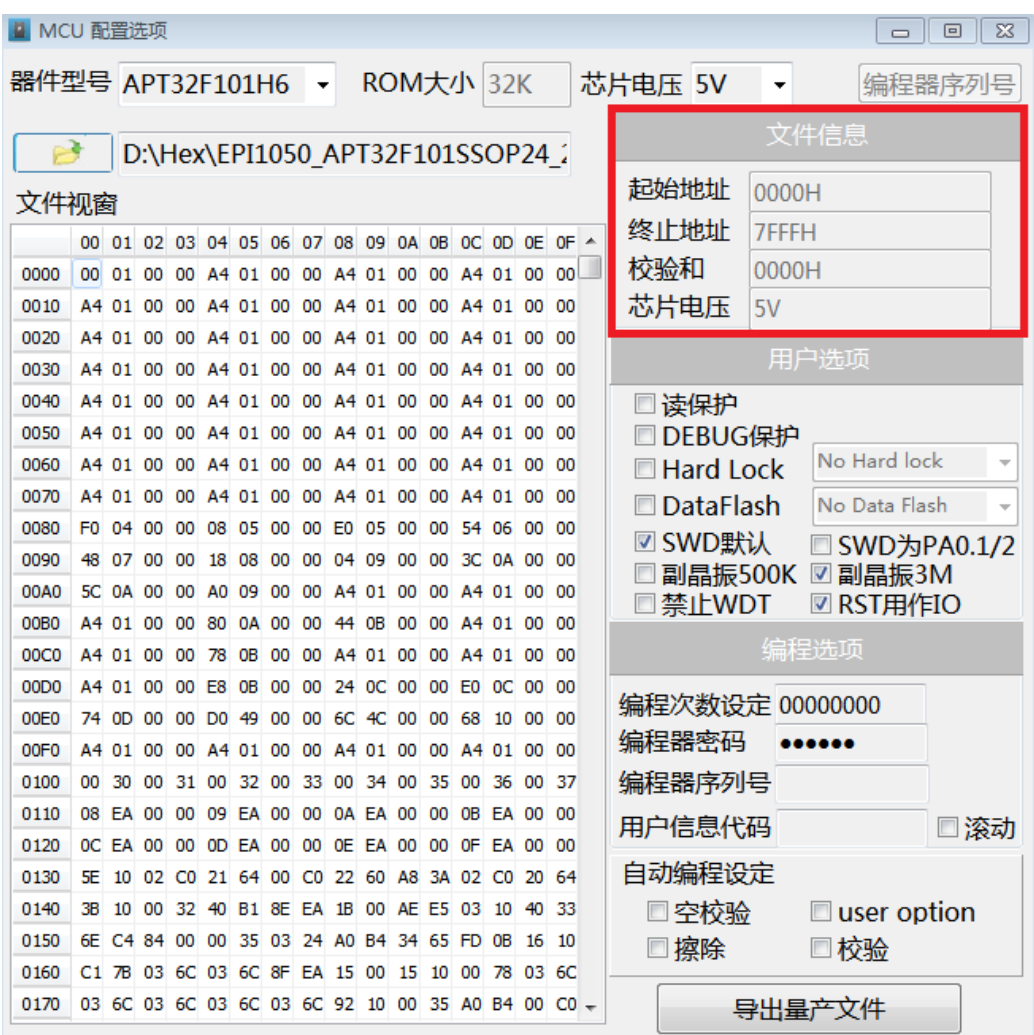

文件信息只显示HEX文件的起始地址,终止地址和芯片电压。

6)用户选项

 在用户选项中,可以选择是否加密、Data Flash的大小、禁止/允许看门狗,以及芯片初始配置 等信息。

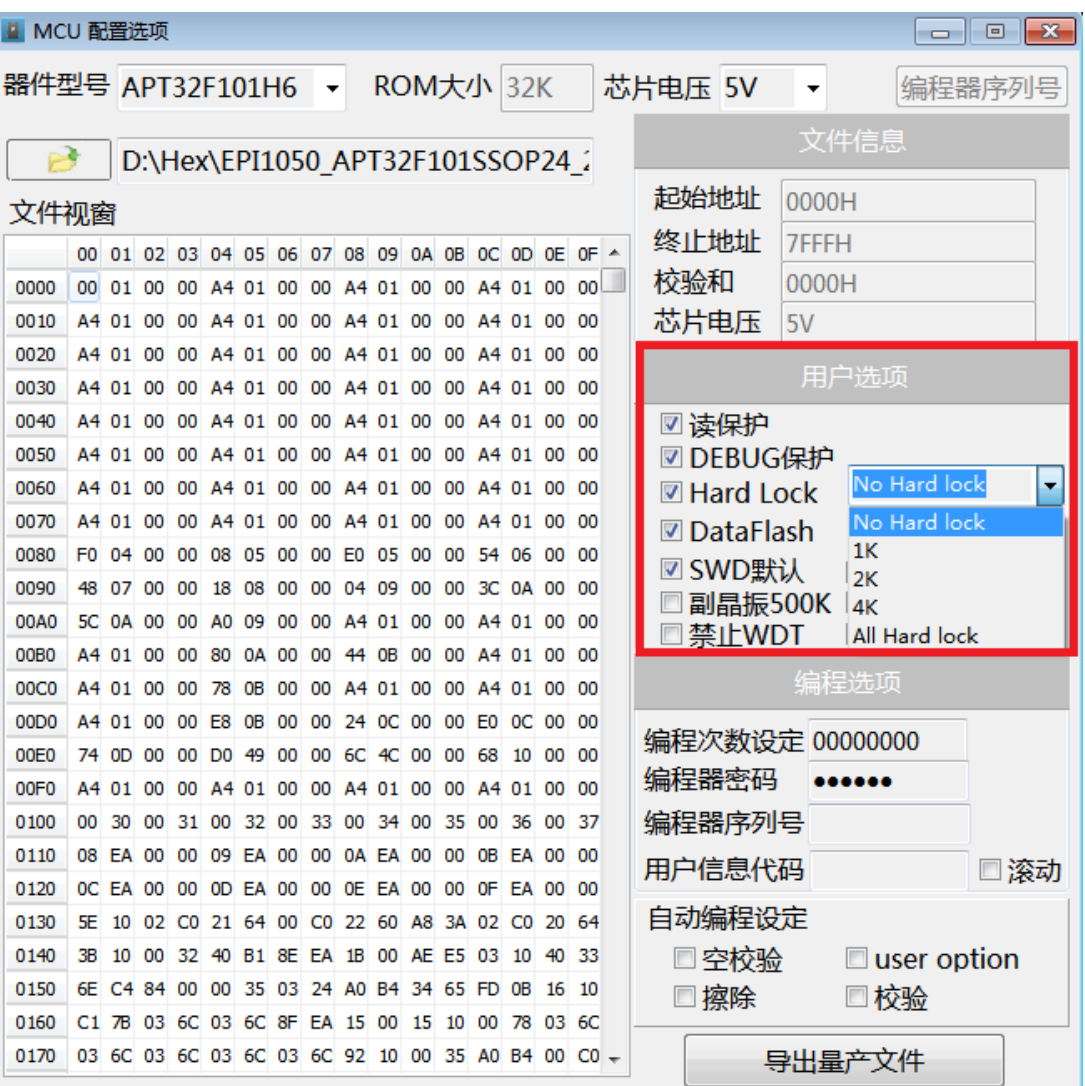

7)其它编程选项设定

在这个选项中,用户可以设定编程次数,编程器密码,用户信息代码,以及是否需要滚动等信息。

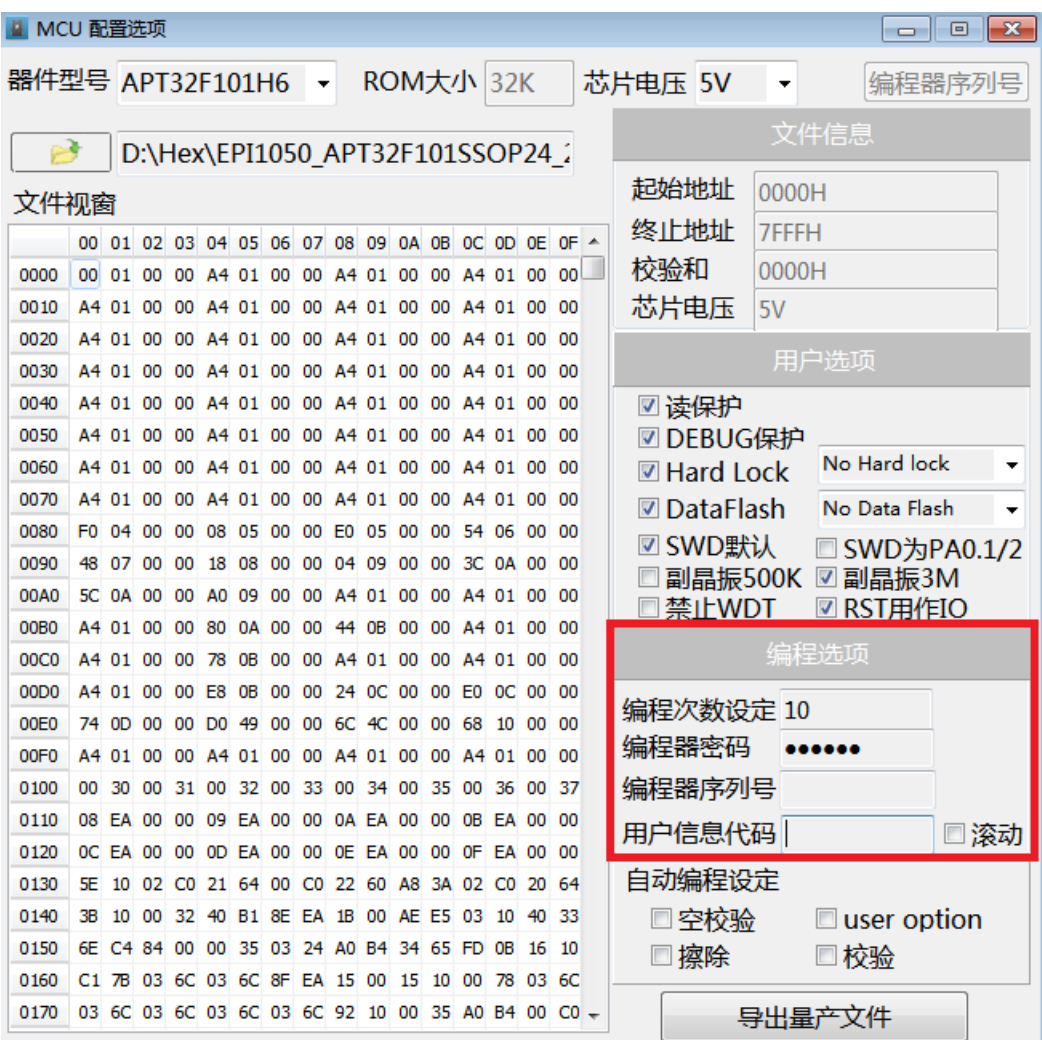

如果不设置密码,密码框中的初始密码是:123456。密码最长6位数,编程次数最大999999。

编程器序列号是代理商或APT设置的烧录器技术支持和产品识别号,用户无法修改。

用户信息代码,使用者可以根据自己的需要进行设置。长度最长12个字节,支持字母和数字混编。 如果全部为字母,使用者就要勾选"滚动",否则,信息代码会出错。如果是字母和数字混编,数字必 须在字母后边,软件会自动识别数字起始位。选择滚动之后,软件自动在当前数字基础上,进行累加滚 动。

8)自动编程设定

自动编程设定,用于设置编程中要执行的连续操作。编程器默认的操作顺序是:

#### 空检验 **→** 擦除 **→** 编程 **→** 校验

因为生成的文件是加密文件,并且用户只能下载一次,如果是编程过的芯片,选择空检验之后,就 无法再次编程,设定人员需根据实际情况确定是否需要空检验。

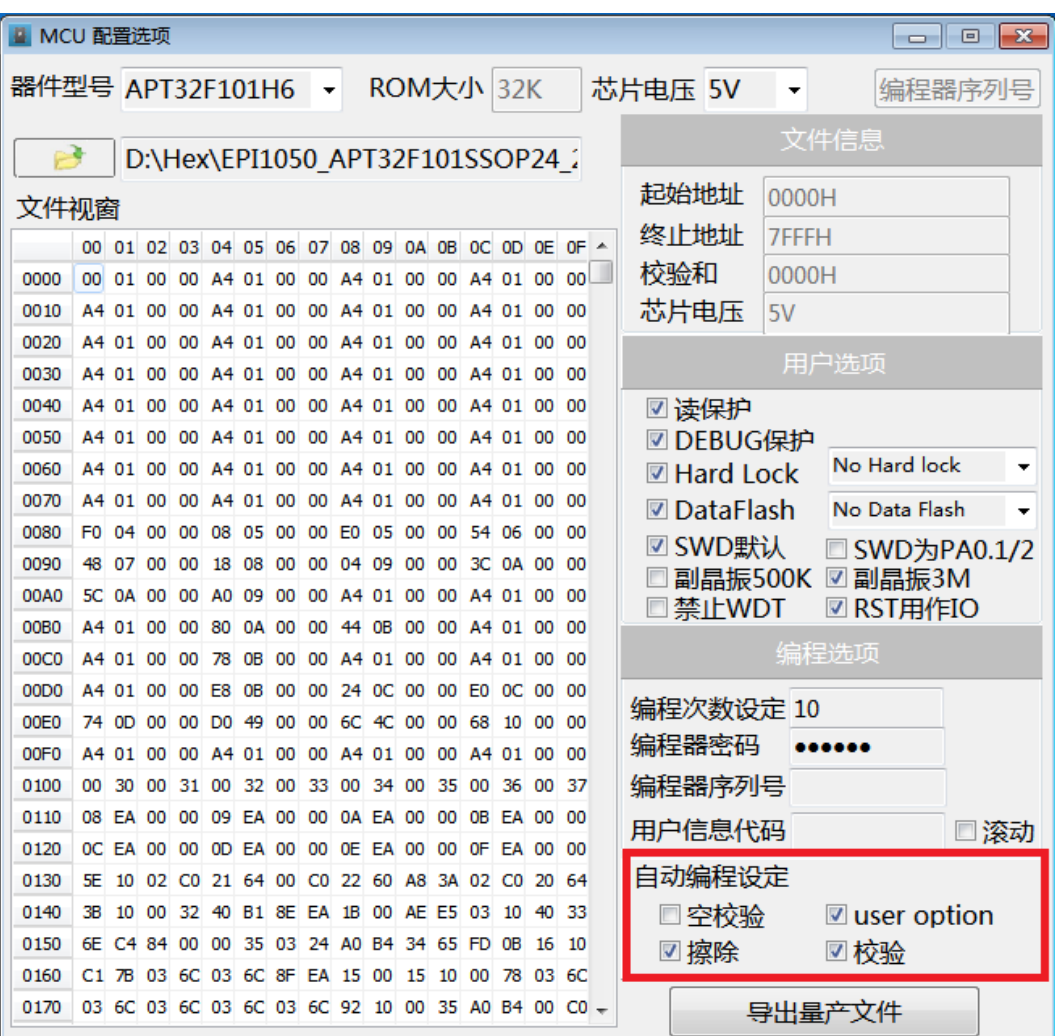

9)生成量产文件

 所有的选择确定之后,就可以点击导出量产文件了。量产文件,将会对原文件进行加密,并且保 存用户前的选项。

| ■ MCU 配置选项               |     |          |                      |     |                                                 |    |     |              |                            |          |          |           |                |                |       |                                                   |           |                    |              | $\Box$                        | $\mathbf{x}$<br>▣ |
|--------------------------|-----|----------|----------------------|-----|-------------------------------------------------|----|-----|--------------|----------------------------|----------|----------|-----------|----------------|----------------|-------|---------------------------------------------------|-----------|--------------------|--------------|-------------------------------|-------------------|
|                          |     |          |                      |     |                                                 |    |     |              |                            |          |          |           |                |                |       |                                                   |           |                    |              |                               |                   |
| 器件型号 APT32F101H6         |     |          |                      |     |                                                 |    |     | $\mathbf{v}$ |                            |          |          |           | ROM大小 32K      |                |       |                                                   | 芯片电压 5V   |                    | ۰            |                               | 编程器序列号            |
|                          |     |          |                      |     |                                                 |    |     |              |                            |          |          |           |                |                |       |                                                   |           |                    |              | 文件信息                          |                   |
|                          |     |          |                      |     | D:\Hex\EPI1050_APT32F101SSOP24_2                |    |     |              |                            |          |          |           |                |                |       |                                                   |           |                    |              |                               |                   |
| 文件视窗                     |     |          |                      |     |                                                 |    |     |              |                            |          |          |           |                |                |       |                                                   | 起始地址      |                    | 0000H        |                               |                   |
|                          |     |          |                      |     |                                                 |    |     |              |                            |          |          |           |                |                |       | 00 01 02 03 04 05 06 07 08 09 0A 0B 0C 0D 0E 0F ^ | 终止地址      |                    | <b>7FFFH</b> |                               |                   |
| 0000                     |     |          |                      |     | 00 01 00 00 A4 01 00 00 A4 01 00 00             |    |     |              |                            |          |          |           |                | A4 01 00       |       | 00                                                | 校验和       |                    | 0000H        |                               |                   |
| 0010                     |     |          |                      |     | A4 01 00 00 A4 01 00 00 A4 01 00 00 A4 01 00 00 |    |     |              |                            |          |          |           |                |                |       |                                                   | 芯片电压      |                    | 5V           |                               |                   |
| 0020                     |     |          | A4 01 00             | 00  | A4 01 00                                        |    |     |              | 00 A4 01 00                |          |          | 00        |                | A4 01 00 00    |       |                                                   |           |                    |              |                               |                   |
| 0030                     |     |          | A4 01 00             | 00  | A4 01 00                                        |    |     |              | 00 A4 01 00                |          |          | 00        |                | A4 01 00       |       | -00                                               |           |                    |              | 用户洗项                          |                   |
| 0040                     |     |          | A4 01 00             | -00 | A4 01 00                                        |    |     |              | 00 A4 01 00                |          |          | 00        |                | A4 01 00       |       | -00                                               | ☑ 读保护     |                    |              |                               |                   |
| 0050                     |     | A4 01 00 |                      | 00  | A4 01                                           |    | -00 | 00           |                            | A4 01 00 |          | 00        |                | A4 01 00       |       | -00                                               |           | <b>☑ DEBUG保护</b>   |              |                               |                   |
| 0060                     |     |          | A4 01 00             | 00  | A4 01 00 00 A4 01 00                            |    |     |              |                            |          |          | 00        |                | A4 01 00       |       | - 00                                              |           | <b>■ Hard Lock</b> |              | No Hard lock                  | ▼                 |
| 0070                     |     |          | A4 01 00             | -00 | A4 01 00                                        |    |     |              | 00 A4 01 00                |          |          | 00        |                | A4 01 00 00    |       |                                                   |           | <b>☑ DataFlash</b> |              | No Data Flash                 | ٠                 |
| 0080                     |     |          | F0 04 00             | 00  | 08 05 00                                        |    |     |              | 00 E0 05 00                |          |          |           | 00 54 06 00 00 |                |       |                                                   |           | ☑ SWD默认            |              | SWD为PA0.1/2                   |                   |
| 0090                     |     | 48 07 00 |                      | 00  | 18                                              | 08 | 00  | 00           | 04 09                      |          | 00       | 00        | зс             | 0A 00          |       | - ററ                                              |           | 副晶振500K            |              | $\blacktriangledown$<br>副晶振3M |                   |
| 00A0                     |     | 5C 0A 00 |                      | 00  | A0.                                             | 09 | 00  | 00           |                            | A4 01    | 00       | 00        |                | A4 01          | 00    | -00                                               |           | 禁止WDT              |              | ☑ RST用作IO                     |                   |
| 00B <sub>0</sub>         |     |          | A4 01 00             | -00 | 80                                              | 0A | -00 | 00           |                            | 44 OB    | 00       | 00        |                | A4 01 00       |       | - 00                                              |           |                    |              | 编程选项                          |                   |
| 00C0                     |     | A4 01 00 |                      | 00  | 78                                              | 0B | 00  | 00           |                            | A4 01 00 |          | 00        |                | A4 01 00       |       | - 00                                              |           |                    |              |                               |                   |
| 00D <sub>0</sub>         |     | A4 01 00 |                      | 00  | E8                                              | 0B | 00  | 00           |                            | 24 OC    | 00       | 00        | E <sub>0</sub> | <b>OC 00</b>   |       | - 00                                              | 编程次数设定 10 |                    |              |                               |                   |
| 00E0<br>00F <sub>0</sub> |     |          | 74 OD 00<br>A4 01 00 | 00  | 00 DO 49 00<br>A4 01 00                         |    |     |              | 00 6C 4C 00<br>00 A4 01 00 |          |          | OO.<br>00 | 68             | 10<br>A4 01 00 | 00 00 | - 00                                              | 编程器密码     |                    |              |                               |                   |
| 0100                     |     | 00 30    | 00                   | 31  | 00                                              | 32 | 00  | 33           | 00                         | 34       | 00       | 35        | 00             | 36             | 00    | -37                                               | 编程器序列号    |                    |              |                               |                   |
| 0110                     |     | 08 FA 00 |                      | 00  | 09                                              | ΕA | -00 | 00           |                            | 0A FA    | 00       | 00        | 0B             | <b>FA</b>      | 00    | -00                                               |           |                    |              |                               |                   |
| 0120                     |     |          |                      |     | OC EA 00 00 0D EA 00 00 0E EA 00                |    |     |              |                            |          |          |           | 00 OF EA 00    |                |       | - 00                                              | 用户信息代码    |                    |              |                               | 滚动                |
| 0130                     |     | 5E 10    |                      |     | 02 C0 21 64 00 C0 22 60 A8 3A 02 C0 20          |    |     |              |                            |          |          |           |                |                |       | - 64                                              | 自动编程设定    |                    |              |                               |                   |
| 0140                     | 3В. |          | 10 00                | -32 |                                                 |    |     |              | 40 B1 8E EA 1B 00          |          | AE E5 03 |           |                | 10             | 40    | -33                                               |           | 空校验                |              | $\blacksquare$ user option    |                   |
| 0150                     |     |          |                      |     | 6E C4 84 00 00 35 03 24 A0 B4 34 65 FD 0B       |    |     |              |                            |          |          |           |                |                | 16 10 |                                                   | ☑ 擦除      |                    |              | ☑校验                           |                   |
| 0160                     |     |          |                      |     | C1 7B 03 6C 03 6C 8F EA 15 00                   |    |     |              |                            |          | 15       | 10        | 00             | 78             | 03 6C |                                                   |           |                    |              |                               |                   |
| 0170                     |     |          |                      |     |                                                 |    |     |              |                            |          |          |           |                |                |       | 03 6C 03 6C 03 6C 03 6C 92 10 00 35 A0 B4 00 C0 - |           |                    |              | 导出量产文件                        |                   |

图 3-23

点击量产文件之后,弹出对话框。

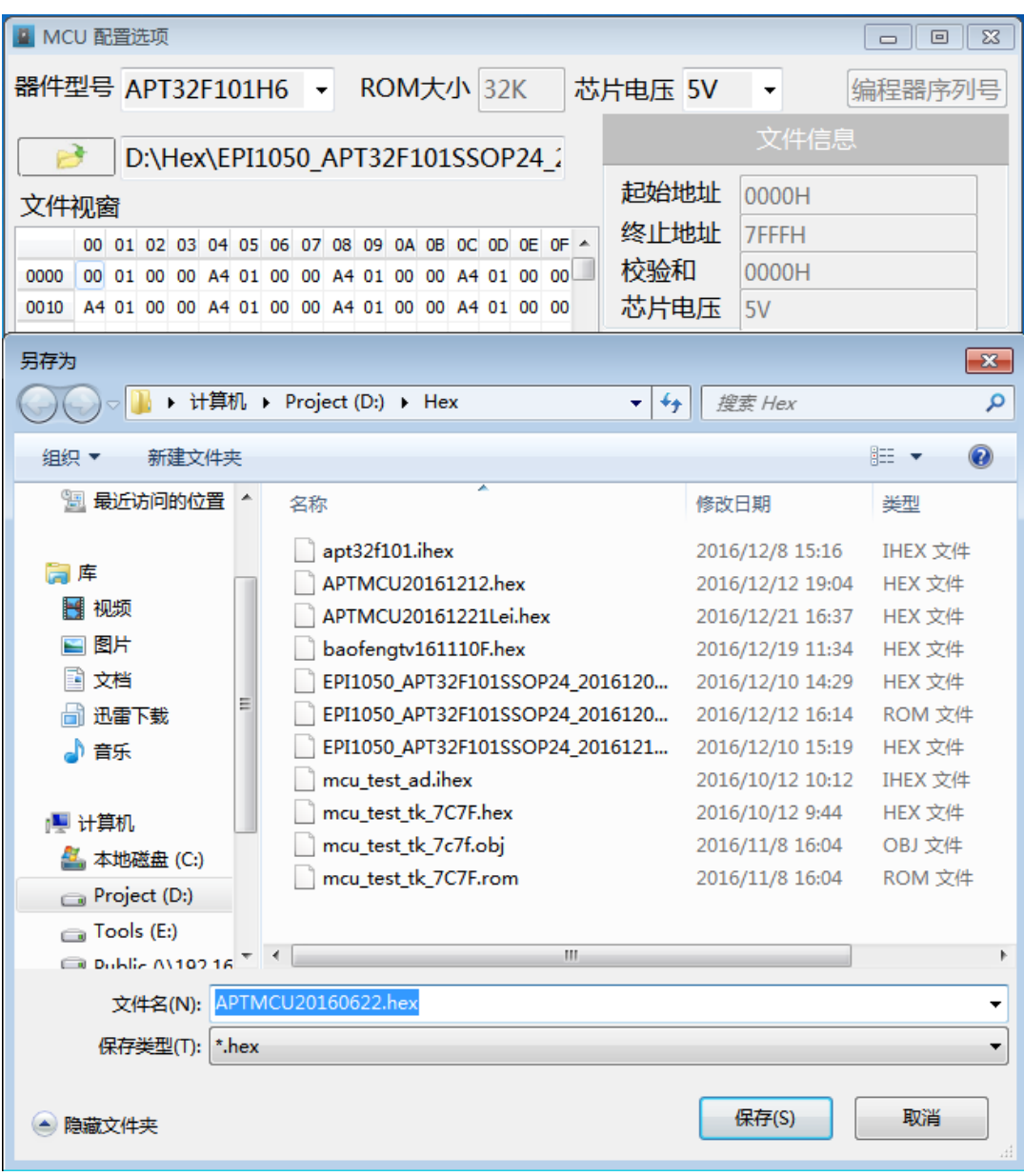

 文件名根据日期产生。点击保存,会生成最后的保密型烧录文档。如果有相同文件名,软件自动覆盖 原来的文件。

保密型烧录文档的下载与普通文档完全一样。不同的是,保密型烧录文档下载过后,编程界面只会保 留设置的操作选项,方便生产,便于管理。

保密型文档下载之后的界面如下:

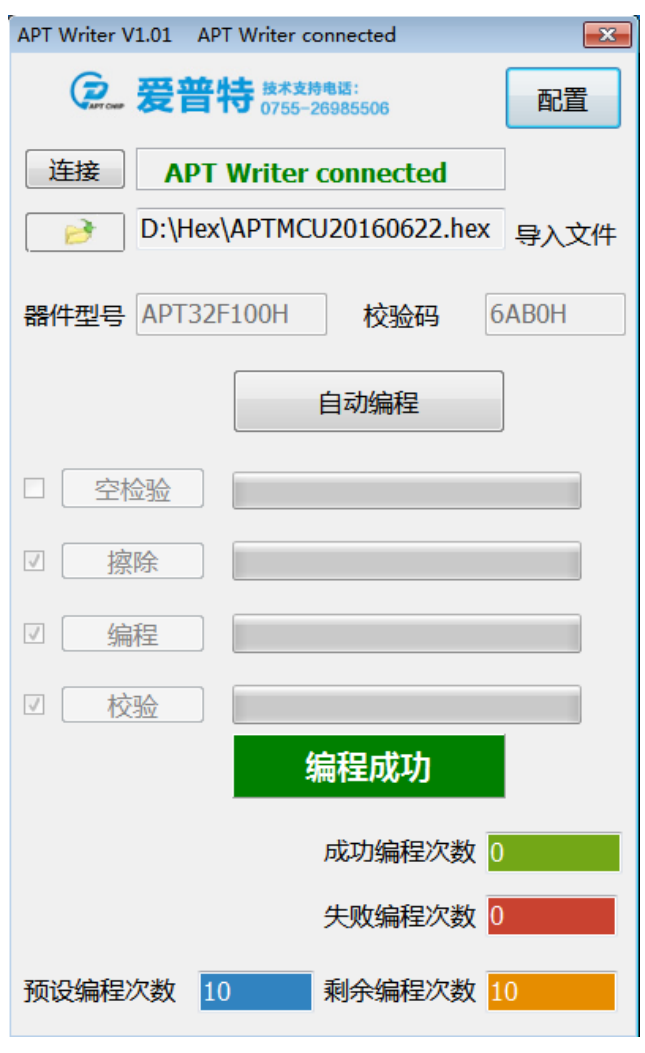

图 3-25

每次下载文件,烧录器只保留当前最新的烧录数据和烧录设置。

下载后,只用点击自动编程或者按烧录器上的编程按钮即可完成编程操作。

烧录器硬件LCD会显示校验码,授权次数,已经编程次数和烧录选项配置。

选择加密文件之后,软件会根据文件产生唯一识别码,保证这个文件只能下载一次。原文件可以多 次生成不同的加密文件,但相同的加密文件只能下载一次。

10)量产型加密文件的烧录

 量产型烧录文件是由开发人员或方案提供者配置好编程文件,文件本身已经包含操作选项和配置 选项以及编程次数,所以,PC软件中,只能看到器件型号,CheckSum,编程成功次数,编程失败 次数以及自动编程选项。在烧录器硬件上可以看到编程相关信息,以及编程按键。

 用户只用点击自动编程就行。如果是脱机操作,只用点击编程按钮。硬件自动完成设定的操作, 并给出操作结果。

#### <span id="page-31-0"></span>**3.5** 加密文档的使用案例

非加密文档可以通过PC软件直接下载,通过弹出的对话框选择配置选项即可。加密文档在下载的 时候,会比较密码,文档识别号等授权信息,在这里,我们通过几个实例,做下介绍。

1)烧录器的密码设置

出厂状态下的烧录器是没有密码的,使用者可以通过下载带密码的加密文件,设置密码。

2)带密码的文件下载

 第一次下载带密码的文件时,如果烧录器没有设置密码,文件可以正常下载。如果烧录器设置了密 码,并且文件自带的密码与烧录器相同,文件也可以正常下载;如果烧录器设置了密码,文件也带了 密码,但文件带的密码与烧录器的密码不相同,那么软件会弹出对话框,提示用户输入密码,只有输 入的密码与烧录器的密码相同时,才会允许下载文件。

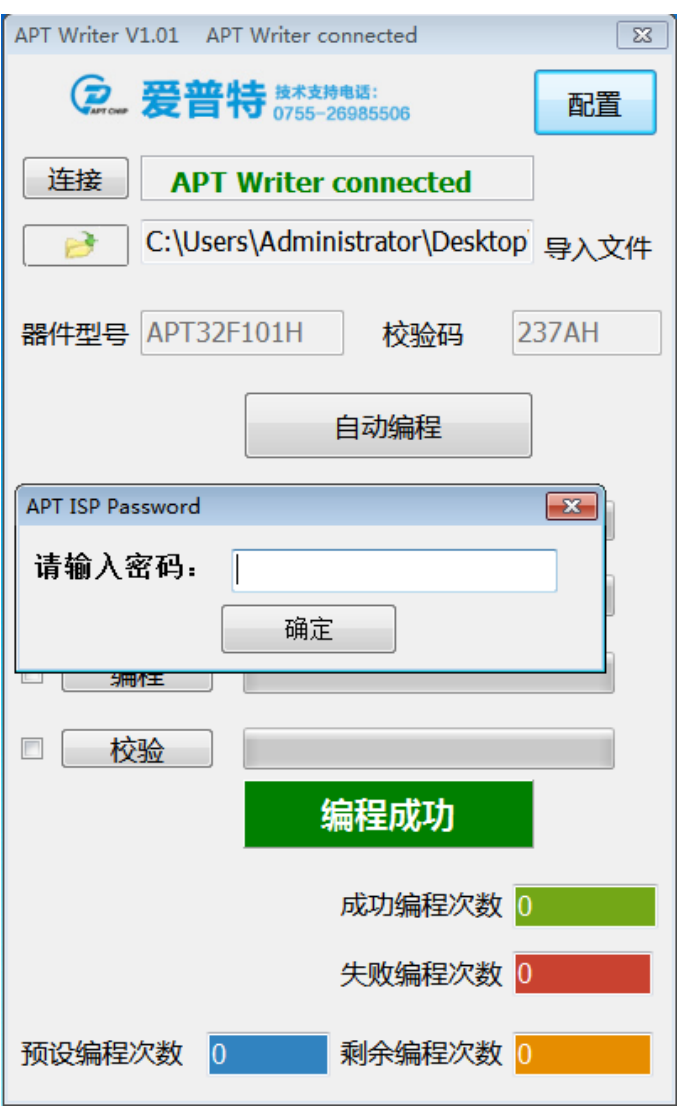

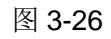

密码输入错误,提示对话框中会显示错误,并清掉输入内容。

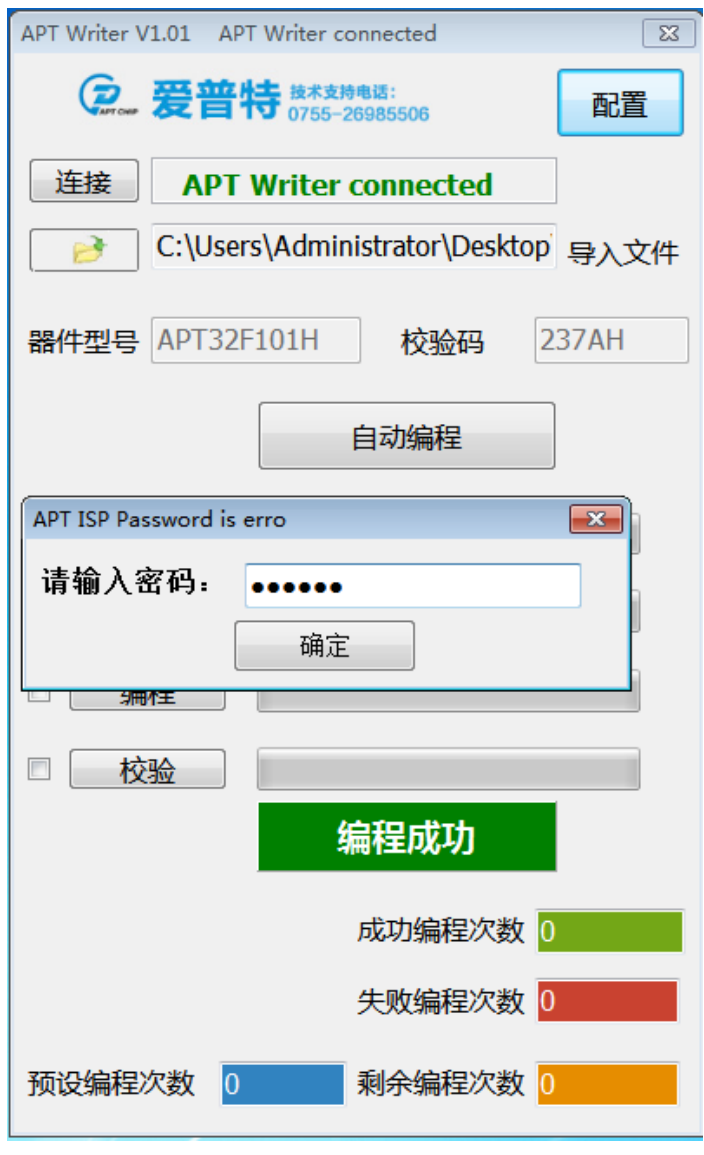

图 3-27

密码输入正确,文件就可以正常下载。

3) 相同加密文件的下载

 对于加密的授权文件,硬件和软件都能识别。如果下载的是相同的加密文件,软件会弹出对话 框,并提示用户,保护开发者。

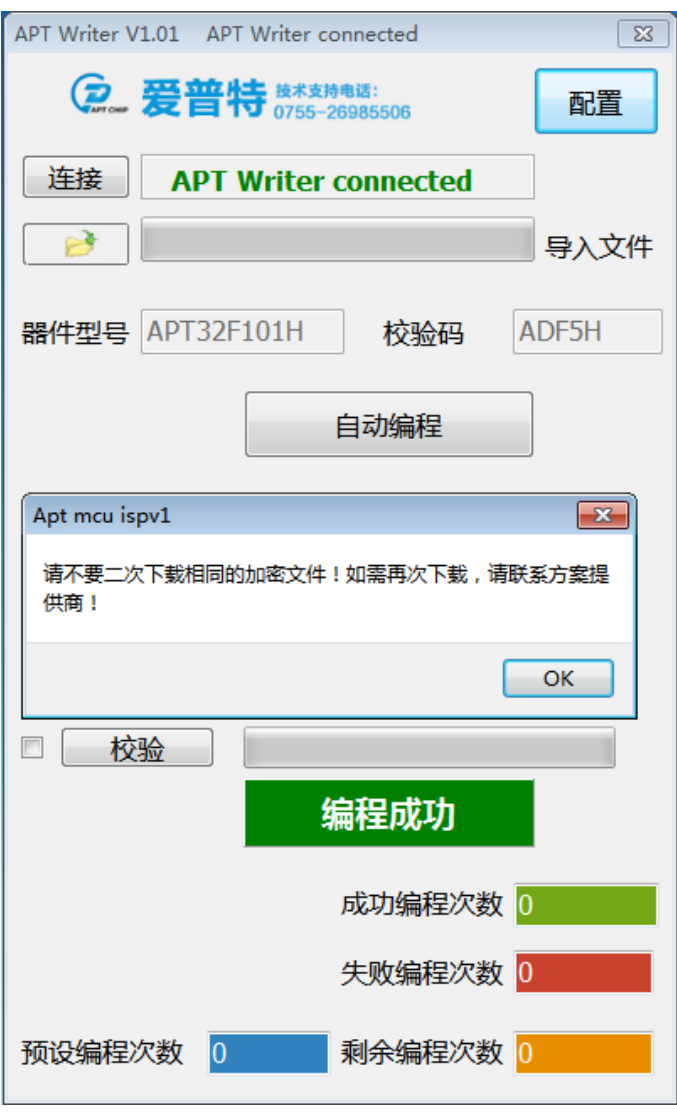

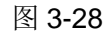

对于密码不同的加密文件,软件仍然是要先输入正确的密码,才能下载。如果下载的相同的文 件,会弹出对话框。

对于遭到恶意损坏的文件,软件会提示用户。

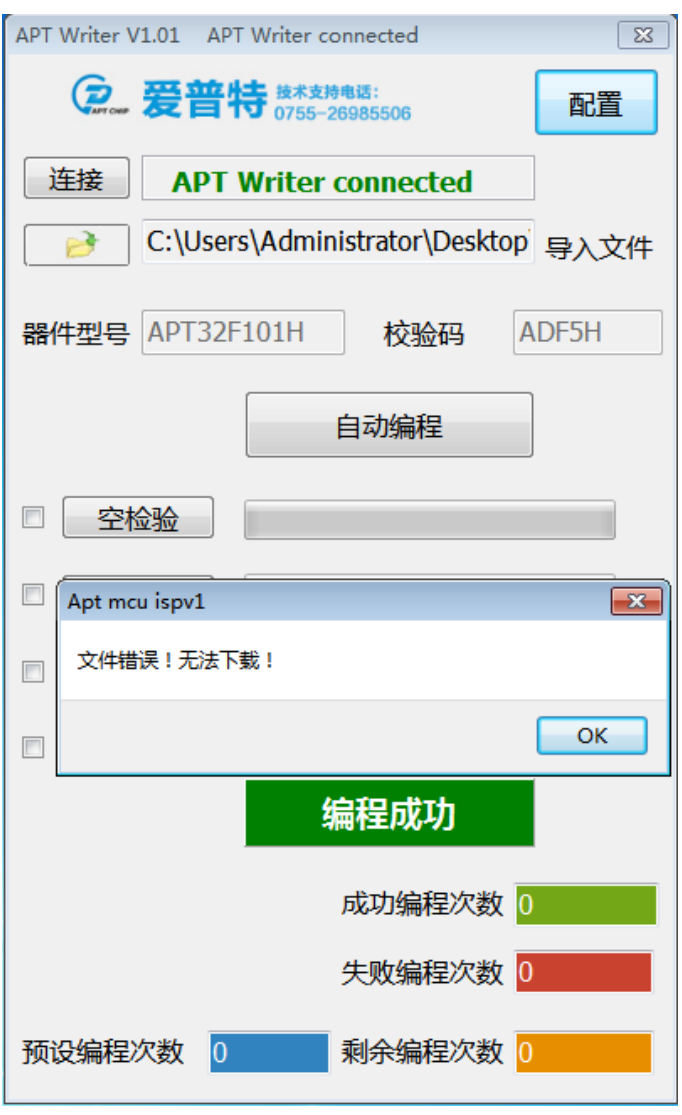

图 3-29

同时也提示用户无法下载。

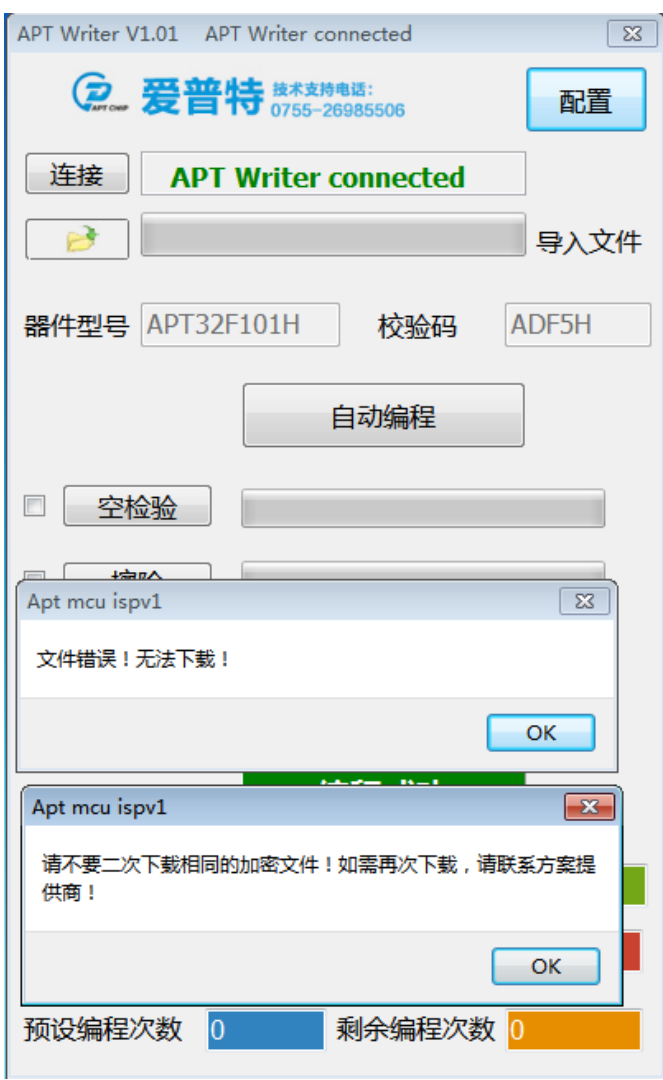

图 3-30

4)烧录次数的设定

APT烧录器支持编程次数的设定。最大编程次数的设定是:999999。

当加密文档设置编程次数为0时,软件只是对文件加密和保留配置及操作选项,不对烧录进行次 数判断。

如果要设定操作,请设定大于0的数字。

#### 5) DATA Flash的设定

 APT32bit MCU,有自带的DATA FLASH供用户使用。这个DATA FLASH是可以灵活配置的,默 认是4K的DATA Flash,当程序空间不够的时候,可以减少DATA FLASH的空间来增加ROM空间。

例如:

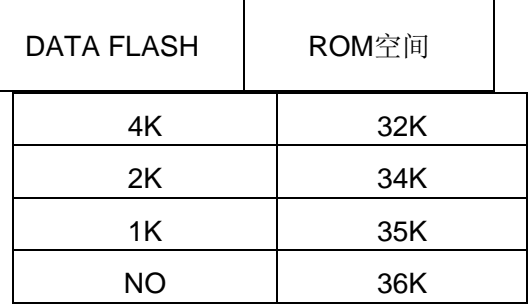

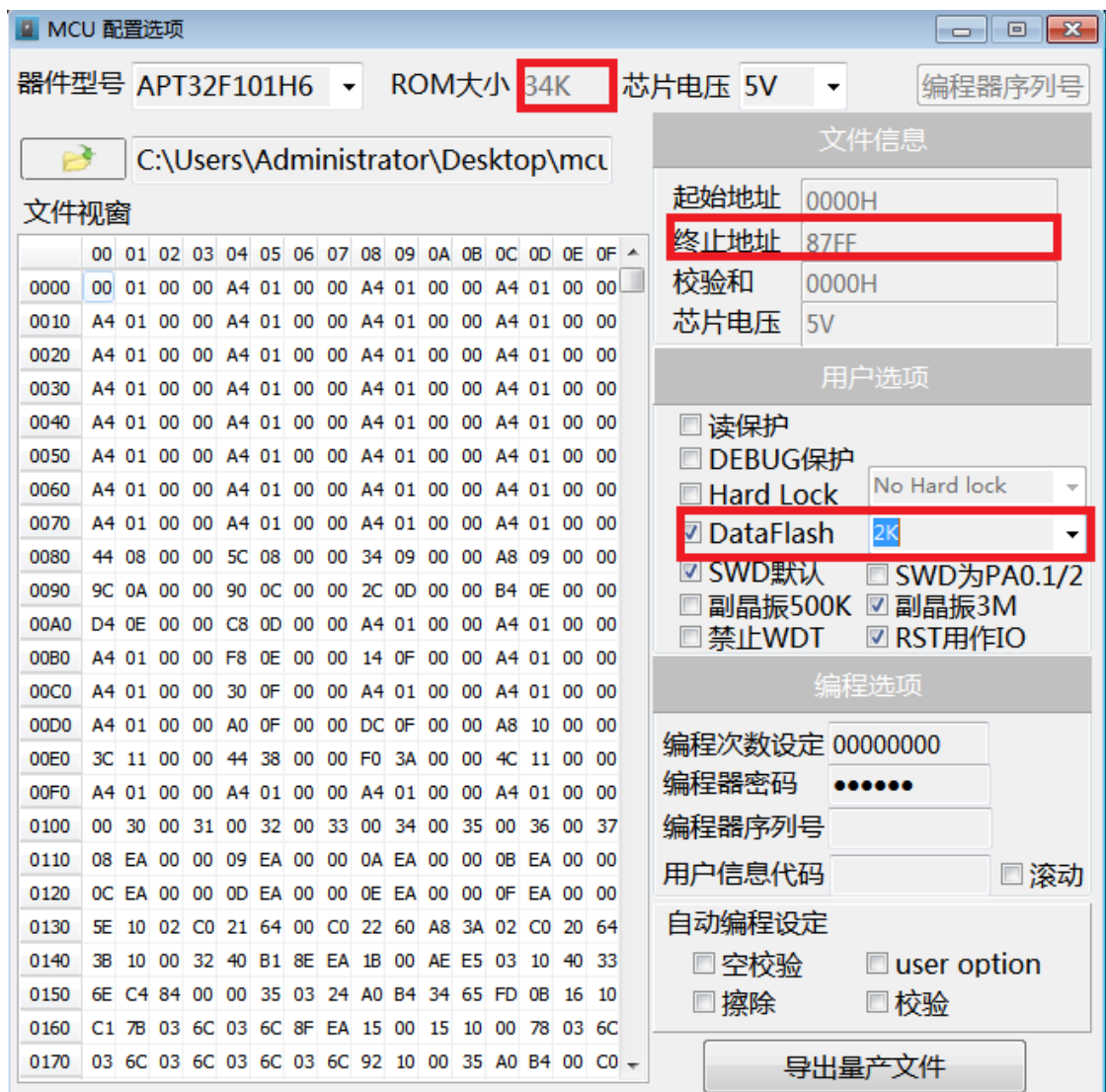

## <span id="page-38-0"></span>脱机模式的使用

#### <span id="page-38-1"></span>**4.1** 系统上电初始化

在脱机使用APT32编程器时,请先通过PC机下载一个编程文件。烧录器上的编程按键,在联机或 者脱机状况下都能使用。具体操作步骤如下:

- A 对于加密文件
	- )选择器件型号;
	- 2) 选择芯片的编程电压;
	- )根据需要配置用户选项;
	- )设置编程次数,烧录器密码,要编写的用户信息代码以及信息代码是否要滚动;
	- )选择要进行的编程组合操作;
	- 6)导出文件;
	- )下载导出的文件,根据系统提示出入密码;
	- )下载完毕之后,软件显示校验码,以及组合操作选项,和编程次数设定;
	- )查看烧录LCD显示CheckSum是否与PC显示的CheckSum相同;
	- )按编程键,进行编程操作;断电之后,烧录器会保存用户的设定以及编程数据。
- B 对于非加密文件
	- )点击下载文件;
	- )下载完毕之后,会弹出对话框,用户根据使用需要勾选相关选项,并点击关闭;
	- )查看烧录LCD显示CheckSum是否与PC显示的CheckSum相同;
	- )在PC软件上勾选要进行的组合操作;
	- )点击PC软件中的自动编程(点击之后,不管是否编程成功,硬件都会记录编程信息);
	- )按编程键,进行编程操作;断电之后,烧录器会保存用户的设定以及编程数据。

### <span id="page-39-0"></span>**4.2** 上电**LCD**显示

烧录器上电之后,LCD会显示烧录文件的烧录配置以及辅助信息。

A 烧录器没有编程文件,LCD的显示画面如下:

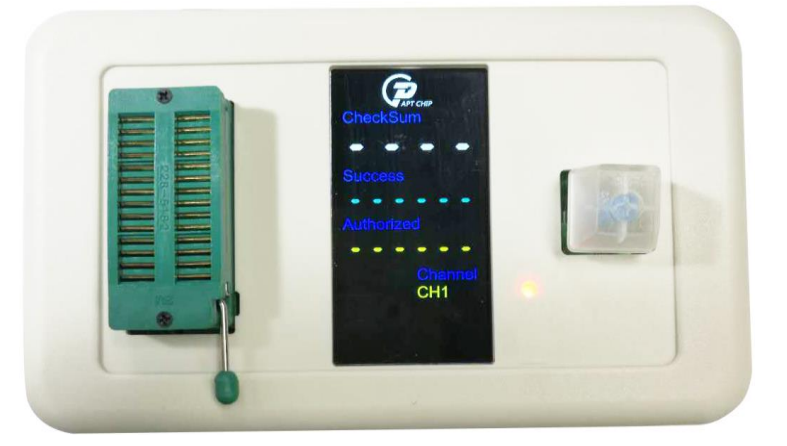

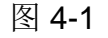

B 烧录器内有编程文件,LCD的显示画面如下:

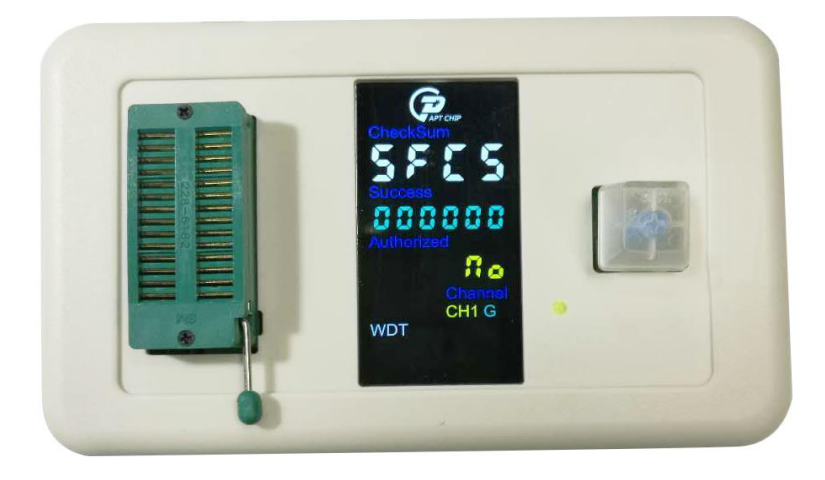

图 4-2

### <span id="page-40-0"></span>**4.3 LCD**显示内容

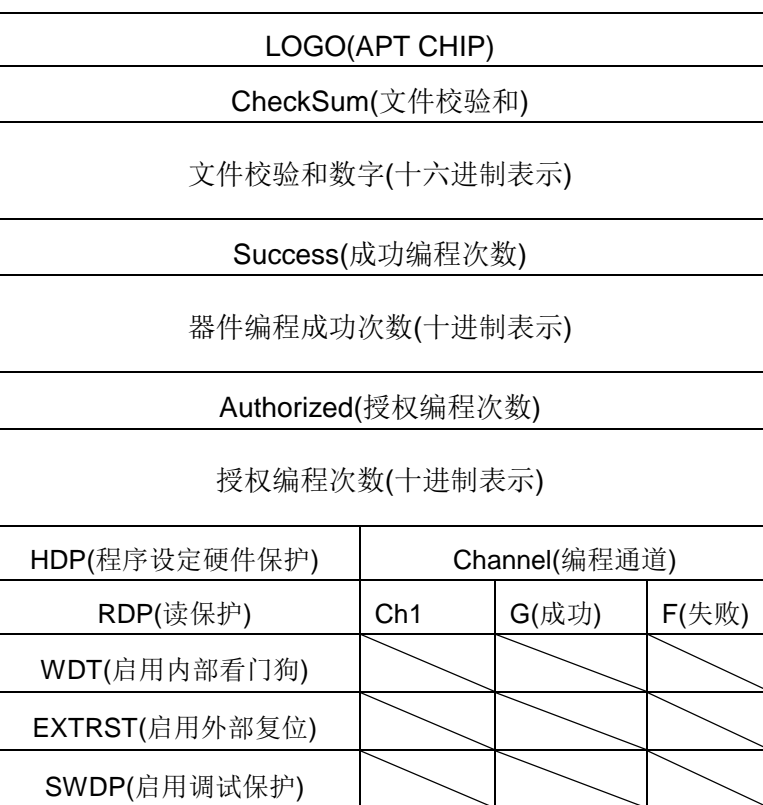

LCD屏上总共的显示内容

设定保护全部启用LCD显示如下:

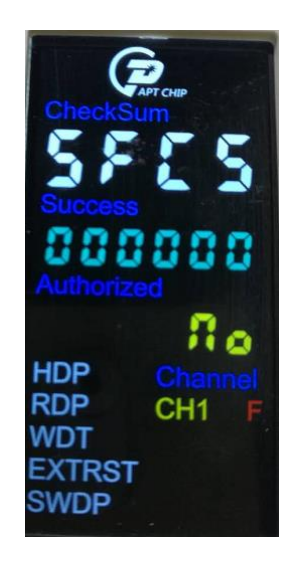

图 4-3

LCD的显示是与PC软件上,用户的选择相对应的。如果PC软件上,勾选了HDP,RDP,WDT, EXTRST,SWDP,相对应的LCD屏上会有相关的显示。

编程(手动编程或者自动烧录机编程)时, LED灯会闪烁。编程成功, LED亮绿色; 编程失败, LED 亮红色。同时,根据操作结果LCD上会显示G或者F。如果接有自动烧录机,烧录器也会把编程失败/编 程成功相对应的状态,通过IO口进行输出指示。

对于授权加密文件,LCD会显示授权次数,以及编程成功的次数。如果编程成功次数等于授权次 数,烧录器就会自动锁定。

加密文件,设定编程次数的LCD屏显示如下:

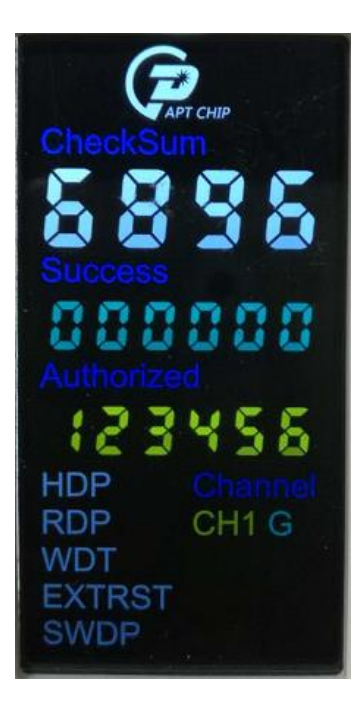

图 4-4

# <span id="page-42-0"></span>**5** 在线编程

### <span id="page-42-1"></span>**5.1** 脱机**SOCKET**编程

APTISP可以通过转接Socket对芯片进行编程,编程采用底部对齐的方式。编程示意图如下:

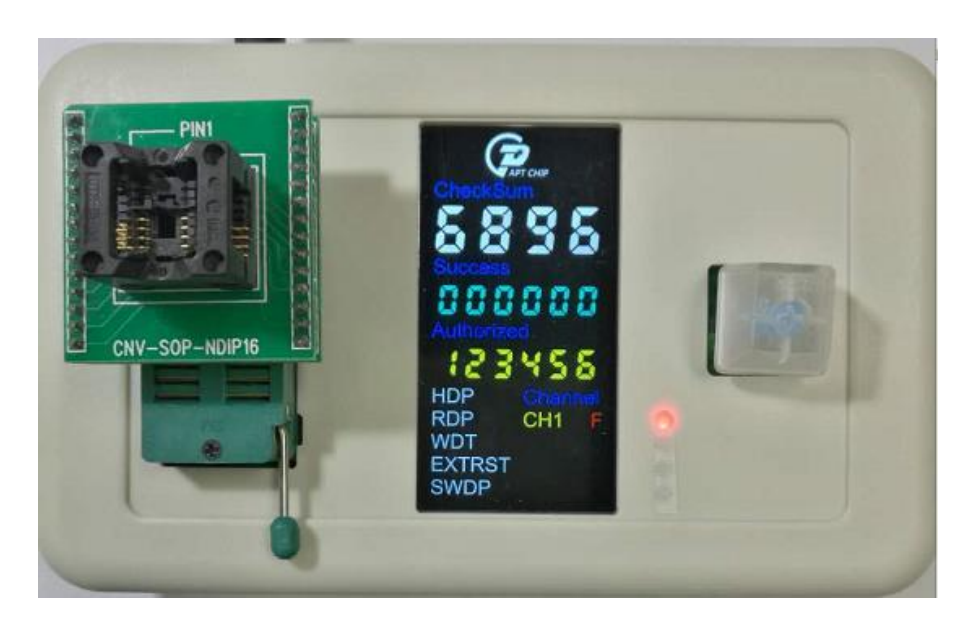

图 5-1

APTISP也可以通过ISP连接线直接对PCB上的芯片进行编程。连接示意图如下:

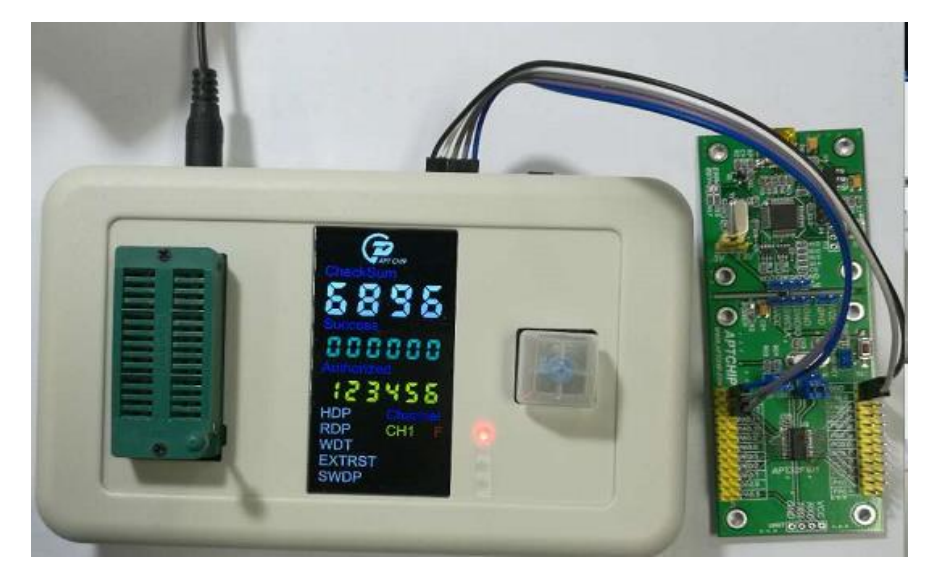

图 5-2

### <span id="page-43-0"></span>**5.2** 在线编程逻辑示意图

根据烧录器引脚定义,连接编程芯片。确认无误后,就可以在线编程。

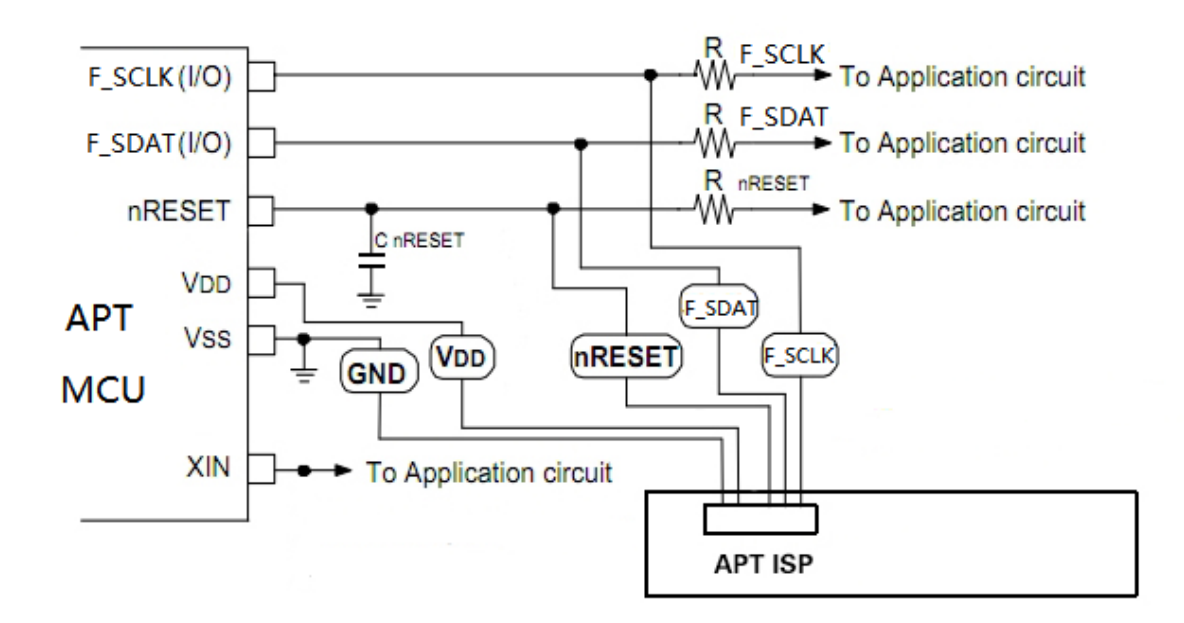

图 5-3

 $R_{f\_sclk}$  >= 4.7k ohm

 $R_f$ <sub>sdat</sub> >= 4.7k ohm

 $R_{reset}$  >= 1k ohm

在实际应用中,用户PCB电容有大有小,如果负载电容比较大,影响编程,请在编程引脚VDD和 VSS之间并联一个电阻( ≈1K ohm)。

#### <span id="page-45-0"></span>**5.3** 烧录器编程引脚定义

APT 烧录器Socket烧录引脚定义:

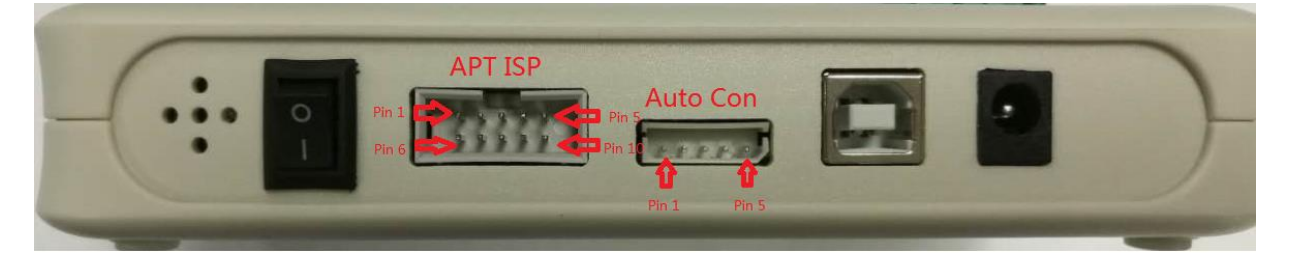

图 5-4

APT ISP是用于在线编程的接口,其脚位排序如图 5-4所示。

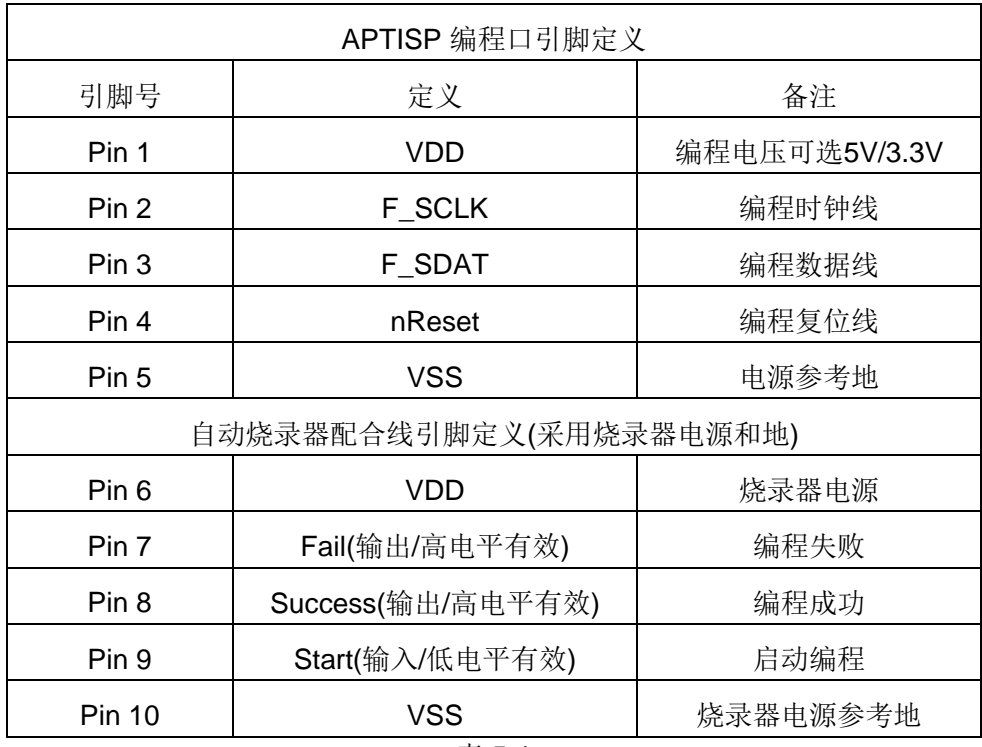

表 5-1

APT 烧录器的ISP编程口与自动烧录器连接线共用,所以,在进行在线编程时,没有用到的口 PCB上不能接地。

采用烧录器电压输出, 默认输出电压是3.3V, 如果要采用5V供电编程, 请告知供应商。

#### <span id="page-46-0"></span>**5.4** 烧录器与自动编程机台的引脚配合

 在5.3中,我们给出了自动编程机台采用烧录器电源连接的引脚定义。下面,我们介绍下如果自动 编程机台自己提供电源怎样与烧录器连接。

自动烧录机台提供电源,连接线不能与APT ISP 的第6~10脚相连,只能与Auto Con接口相连, 其管脚定义如下:

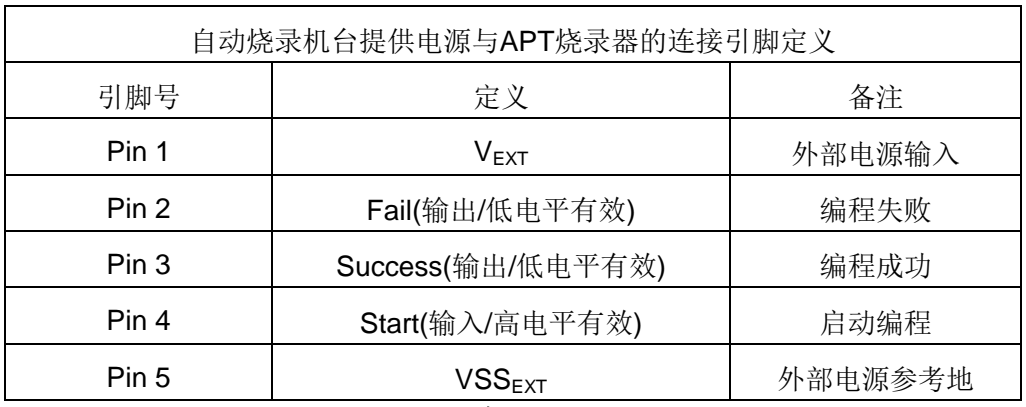

表 5-2

烧录采用外部供电,所供电压只能是3.3V/5.0V两种。

### <span id="page-47-0"></span>**5.5** 烧录器**Socket**烧录引脚定义

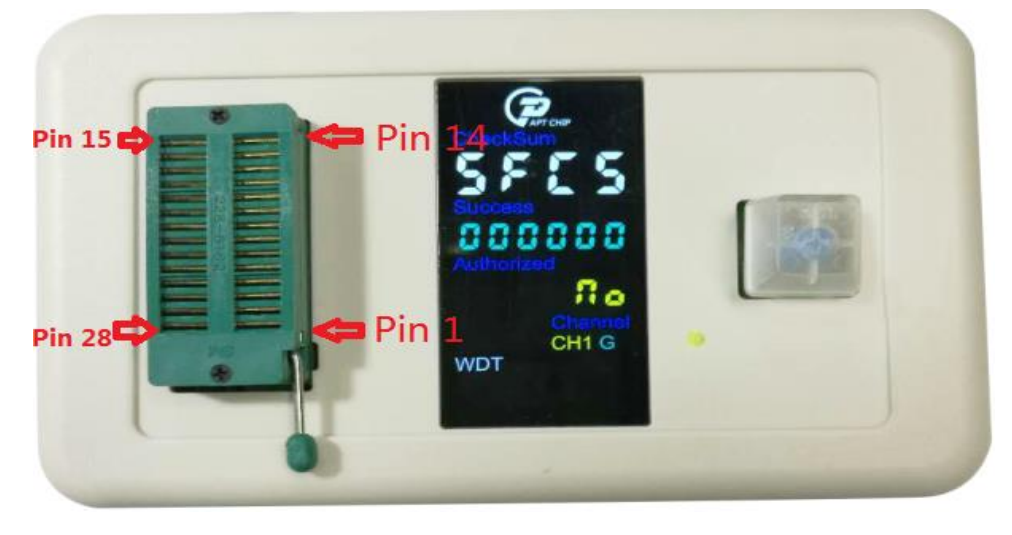

| APT Socket 编程引脚定义 |            |               |  |  |  |  |  |  |  |
|-------------------|------------|---------------|--|--|--|--|--|--|--|
| 引脚号               | 定义         | 备注            |  |  |  |  |  |  |  |
| Pin 1             | <b>VDD</b> | 编程电压可选5V/3.3V |  |  |  |  |  |  |  |
| Pin 2             | F SCLK     | 编程时钟线         |  |  |  |  |  |  |  |
| Pin 3             | F SDAT     | 编程数据线         |  |  |  |  |  |  |  |
| <b>Pin 27</b>     | nReset     | 编程复位线         |  |  |  |  |  |  |  |
| <b>Pin 28</b>     | <b>VSS</b> | 电源参考地         |  |  |  |  |  |  |  |
|                   |            |               |  |  |  |  |  |  |  |
| <b>Pin 12</b>     | F_SDAT     | 编程电压可选5V/3.3V |  |  |  |  |  |  |  |
| <b>Pin 13</b>     | F SCLK     | 编程时钟线         |  |  |  |  |  |  |  |
| <b>Pin 14</b>     | <b>VDD</b> | 编程数据线         |  |  |  |  |  |  |  |
| <b>Pin 15</b>     | nReset     | 编程复位线         |  |  |  |  |  |  |  |
| <b>Pin 16</b>     | <b>VSS</b> | 电源参考地         |  |  |  |  |  |  |  |

表 6-1

# <span id="page-48-0"></span>**6** 命令行使用方法

APT-WD01在支持图形界面时,也支持命令行参数,具体使用方法如下:

1 连接硬件。插入USB,打开电源开关,接入ISP连接线,并确认连接OK。

- 2 在PC机中,打开cmd命令提示符,通过命令跳转到APT\_USB\_CommandVx.exe所在的文件夹 并运行,如D:\APT\_USB\_CommandV1.exe.出现该软件的帮助提示信息,帮助信息如下:
	- 烧录器连接状态: 如 APTDW01 connected 表示已连接;
	- 命令行格式:命令行执行文件 -选项 文件绝对路径,具体输入说明如下:
	- **■命令行执行文件: 如 APT\_USB\_CommandV1.exe**
	- **选项: 包含-E、-U、-R** 等, 如下表 1 所示

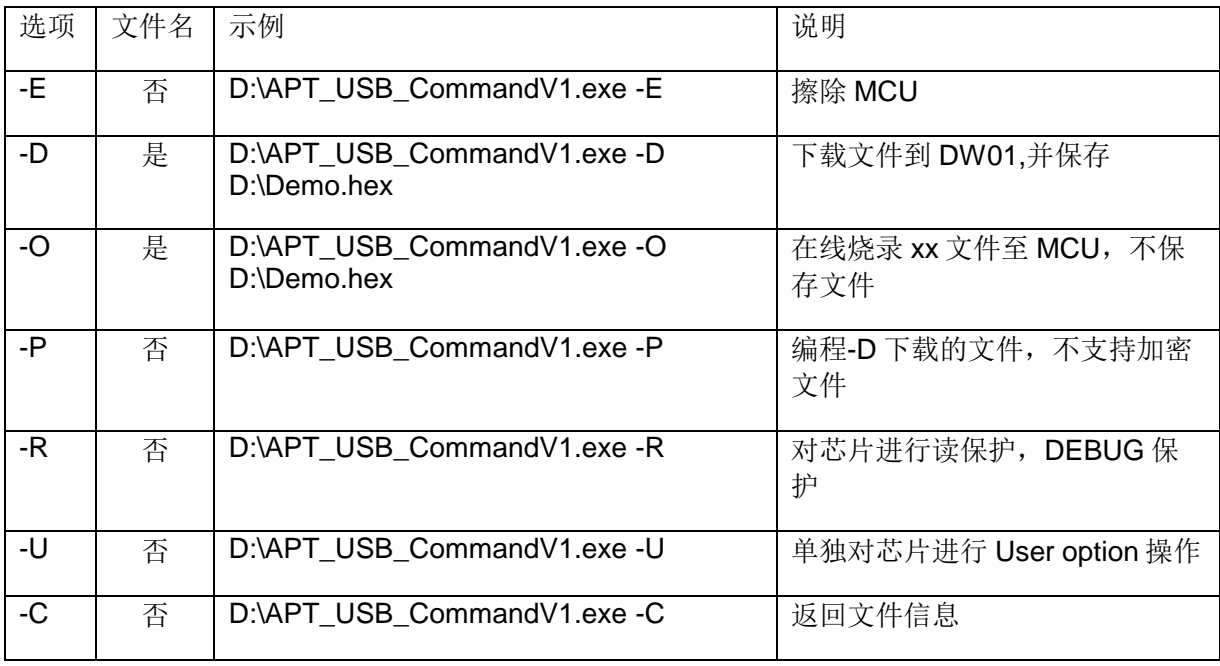

**■ 下载文件必须是绝对路径: 如D:\ISP\APT32F003\_ExtRst\_Release.ihex** 

**■** 在线烧录方式仅支持Intel格式和ihex格式文件, 其他格式请用脱机烧录方式

- **用户选项(User Option)必须包含在crt0.S文件里,否则会异常。**
- 命令行示范: 如"APT\_USB\_CommandV1.exe -O D:\ISP\APT32F003\_ExtRst\_Release.ihex",

表示在线烧录D:\ISP\APT32F003\_ExtRst\_Release.ihex文件到代烧录电路板。

3 执行所需的命令行并核对烧录状态,完成对MCU的烧录工作。

四 示例

- 1 帮助
	- 命令 : D:\APT\_USB\_CommandV1.exe

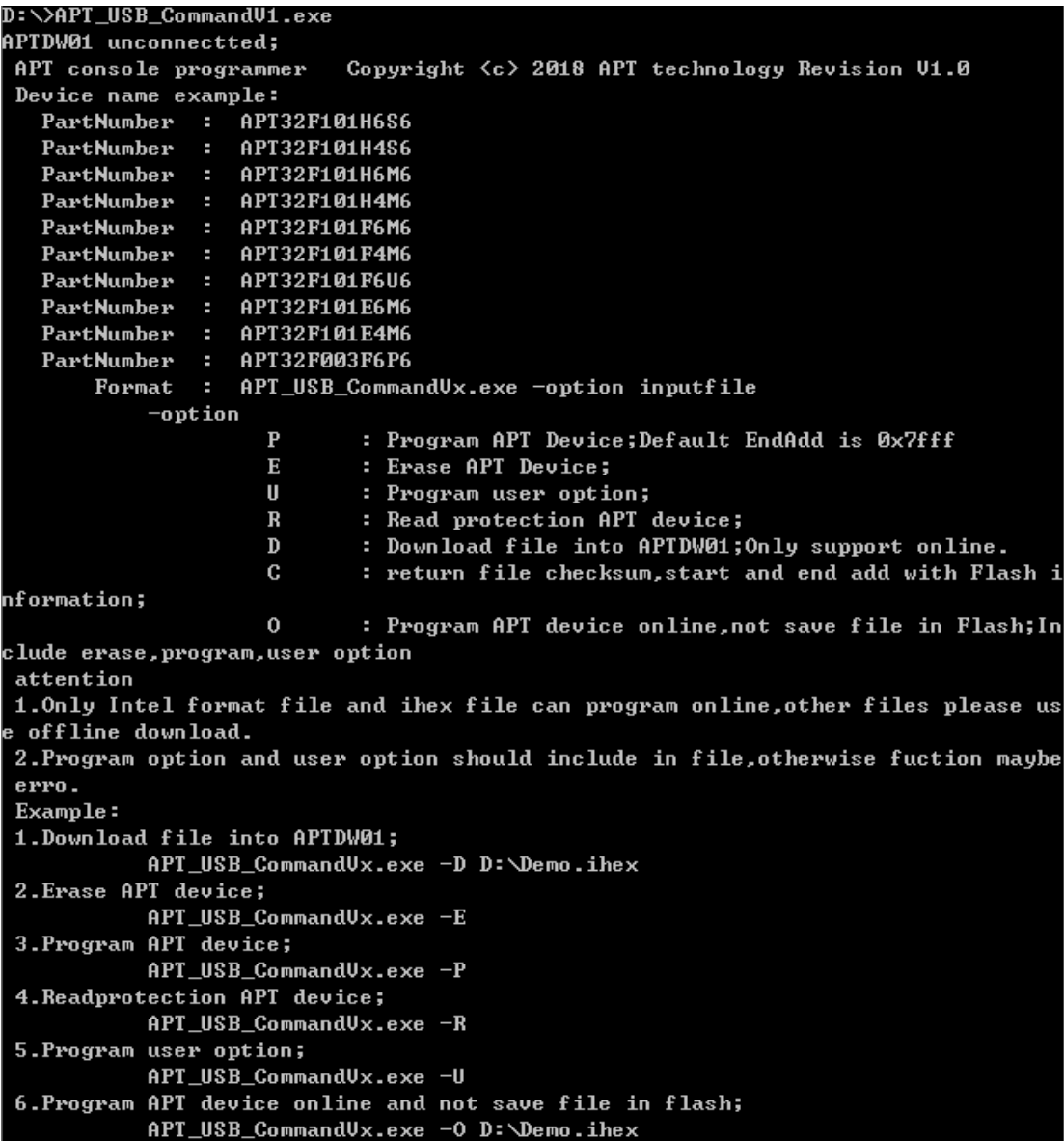

2 下载文件

命令 : D:\APT\_USB\_CommandV1.exe -D D:\Hex\2.hex

```
D:\>APT_USB_CommandV1.exe -D D:\Hex\2.hex
APTDW01 connectted;
Start download file into APTDW01.......
Download Over;CheckSum=3824H;StartAdd=0000H;EndAdd=541cH;
```
下载的文件,只支持非加密的INTEL格式和IHEX文件。下载之后,DW01将保存文

件以及文件信息,以方便下次烧录。

3 编程-D下载的文件

```
命令: D:\APT_USB_CommandV1.exe -P
```

```
D:\>APT_USB_CommandU1.exe -P
APTDW01 connectted;
Program APT device.......
Program OK;CheckSum=7fffH;
```
编程之前,请先执行-E擦除操作,不然,如果芯片非空的话,编程会出错。

默认编程的终止地址是Ox7fff; 32K空间

4 擦除-E

命令: D:\APT\_USB\_CommandV1.exe -E

```
D:\>APT_USB_CommandU1.exe -E
APTDW01 connectted;
Erase APT device.......
Erase APT chip OK;
```
5 user option操作

命令 :D:\APT\_USB\_CommandV1.exe -U

```
D:\>APT_USB_CommandV1.exe -U
APTDW01 connectted;
Program APT device user option.......
Program user option OK;
```
该操作执行的是-D下载文件的user option。

6 加密芯片

命令 :D:\APT\_USB\_CommandV1.exe -R

```
D:\>APT_USB_CommandV1.exe -R
APTDW01 connectted;
Read protection APT device.......
Read protection OK;
```
加密APT芯片,进行读保护和DEBUG保护

7 在线编程APT芯片,电脑直接传输烧录文件,不在DW01保存文件

命令: D:\APT\_USB\_CommandV1.exe -O D:\Hex\2.hex

```
D:\>APT_USB_CommandV1.exe -0 D:\Hex\2.hex
APTDW01 connectted;
Start download file and program device.......
Erase APT chip OK;
Program OK;CheckSum=3824H;StartAdd=0000H;EndAdd=541cH;
```
该命令执行PC下载的数据,把下载的数据直接写到APT芯片,不再保存文件在DW01. 该操作,将会擦 除芯片,编程芯片,校验芯片,对芯片进行user option操作。并返回操作结果给PC。

备注:如果路径中空格,请在完整的路径中添加"",表示完整的路径名,否则编程软

件无法报错。

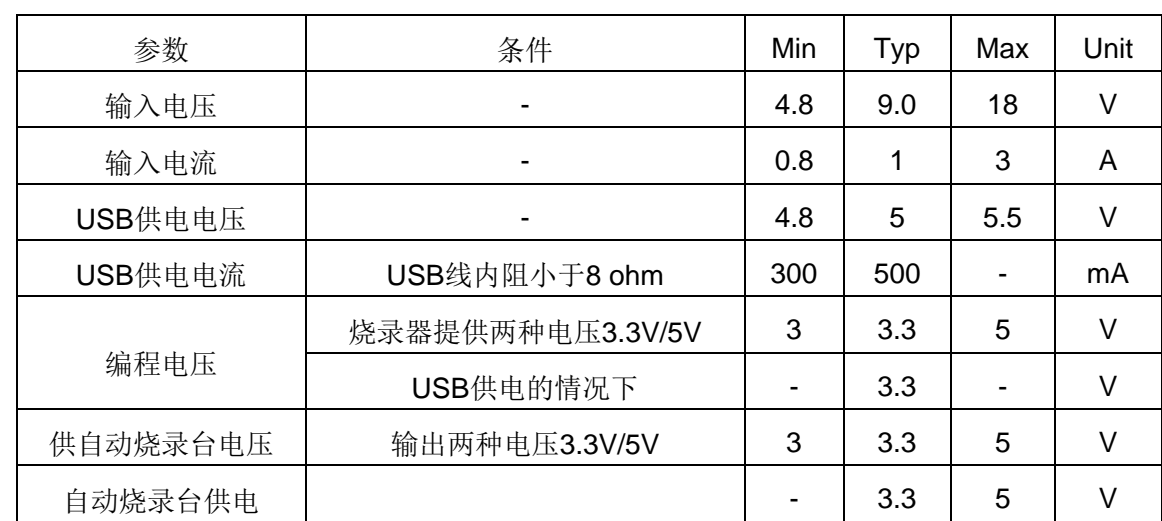

## <span id="page-52-0"></span>**7** 烧录器电气参数

# <span id="page-52-1"></span>**8 FAQ**

1、 编程环境搭建好以后没有反应。

请检查是否使用了原装的USB线。有条件的话并检查USB线内阻,要求在0.7欧以下。

2、使用编程器的时候,是否需要外接电源

需要外接电源。

3、下载ihex文件结束,弹出的对话框,是否需要选择?

使用烧录器烧录文件时,与仿真器不同;仿真器调试烧录的时候,不配置user option,但烧录器烧 录的时候, 是配置user option的。APT系列的MCU的user option 的配置地址是0x100地址, 如果 在程序中进行了定义,则PC软件会自动根据程序定义显示user option的设置,如果是默认,而程 序中要用到user option的配置, 则必须在PC软件中进行定义, 否则, 程序会出错。

4 、烧录器配置的user option在仿真调试时有效么?

如果芯片通过烧录器器编程过,则芯片中的user option就保留在芯片中,仿真器无法改变芯片中的 user option。

4、仿真器是4线调试仿真,烧录器是5线,能否也是4线烧录呢?

仿真器调试芯片的时候,采用的SWD的方法,烧录器则不是,所以无法实现4线烧录,必须是5线 烧录模式。

5、仿真器仿真程序是OK的,为什么通过烧录器烧录之后, 就不正常了?

出现这个问题,是因为仿真器没有配置user option,在仿真的时候,采用的是芯片默认的配置,而 烧录的时候,是必须配置user option的。所以,在烧录芯片的时候,必须要配置user option。

6、为什么连接PC软件烧录的时候,有时会出现多个错误报警对话框?

烧录器在编程的时候,采用的是实时监测被编程芯片,如果接触不良会出现这个现象。

7、烧录时,我对芯片进行了加密,这个芯片还能仿真调试么?

芯片如果被烧录器加密,则无法仿真调试。

8、在线编程,有什么注意事项?

在线编程时,F SCLK和F SDAT线上不要有电容,如果有其它元器件,需要保证编程电压和频率 不受影响,否则会出现编程失败的问题。

9、为什么仿真器可以在PCB上仿真,而烧录器却无法在PCB上烧录?

 仿真器和烧录器编程使用的协议不一样,编程引脚个数不一样。出现这个情况,需要先确定编程线 上的编程电压以及电容,同时保证rst有效。

10、下载完IHEX文件之后,文件是否已经保存在烧录器中,并可以脱机烧录了呢?

 是的。下载完毕之后,文件就已经保存在烧录器中了。但是,编程选项默认只有编程。如果需要擦 除,校验等操作,请在相对应的选择框中选择,然后点一次自动编程,烧录器才能记住操作。

11、如果需要对烧录文件进行加密,有什么注意事项么?

 生成加密文件时,要选择型号,选择编程电压,配置user option以及编程操作选项。如果不加密, 就勾选文件不加密。如果加密,文件将只能下载一次,无法多次下载,修改之后也无法下载。如果不 需要密码,把密码去掉即可,如果不设置编程次数,清空即可;如果不需要滚动码,不设置即可,在 配置文件时,请保证user option的正确配置。

12、下载过加密文件之后,是否还需要勾选编程选项?

 不需要,加密文件下载之后,将禁止用户修改任何选项,烧录器会根据用户的配置,完成烧录操 作。

13、加密过的文件,是否可以二次加密?

加密过的文件,不允许二次加密,否则会出错。

14、编程电压配置为5V,时候可以?

 编程时,可以把编程电压配置为5V,但配置为5V之后,请确保芯片VDD和VSS之间有一个104的 电容。

15、我通过烧录器配置了滚动码,怎么看到滚动码?

 通过烧录器配置了滚动码之后,可以通过仿真器下载调试时看到。具体寄存 器请看手册 SYSCON。

下载调试的过程中,仿真器无法改变滚动码,始终可以看到。

16、烧录时候, 提示失败, 并且烧录器屏幕会闪烁一下, 这是什么问题?

烧录时,出现这个问题,说明烧录连接线出错,VDD和VSS接反造成的。

17、烧录器连接自动烧录机台的时候,需要烧录器提供电源,该怎么接?

 烧录器与烧录机台的连接有2中方法,第一种,由烧录器提供电源,接口位置是那个2\*5的接口,具 体连接方法,参看烧录器的连接说明;第二种,由自动烧录机天供电,接口位置是哪个单排5PIN的接 口,具体连接方法参看烧录器的连接说明。

18、连接自动烧录机台之后,为什么按键不能用了?

是的。连接自动烧录机台,并得到信号之后,烧录器禁止了按键操作。

19、我下载了加密文件,但忽略了密码,该怎么办呢?

 如果下载了加密文件,并配置了密码,忘记密码之后,只能返回原厂维修。如果没有改变密码,原 始密码是:123456。如果下载了密码,软件或配置都无法清除密码,只能返回原厂维修。

20、烧录软件支持什么文件下载?

 烧录软件,支持标准INTEL格式文件下载,不支持ELF文件,或者文档。如果点击了ELF文件或其 它格式,下载的文件长度是0,编程会报错,如果PCB或者烧录座有芯片,会提示成功,但是程序无法 运行。所以看,下载的时候,请正确的选择文件格式。

21、在线编程的时候,连接是正确的,线也正确连接,为什么总是编程出错?

 出现这个问题,请先确定编程引脚上是否有电容或者其它器件影响电平,同时保证RST正常连接, 确定一切正常之后,还报错,请确定芯片VDD上的电容,是否过大,造成放电时间过长造成的。

22、我不想把文件下载到烧录器中,怎么实现编程?

 烧录器在采用图文界面连接的时候,都是采用保存文件的方法,如果不要保存文件,请采用控制行 命令的方法。通过命令行加载烧录文件,实现芯片烧录。

23、命令行怎么使用?

命令行是通过DOS平台下发送命令实现的,具体的例子,请看第6章。

- 24、我在使用WIN98,有些时候,下载会出错,该怎么办? 请升级SP,如果觉得麻烦,请使用命令行方式。
- 25、烧录器坏了,我能否自己维修? 如果烧录器坏了,请不要自己维修,原厂的维修速度非常快,会及时解决您的问题。

#### **[**原厂提示**]**在实际操作中如果有问题,请联系供应商或**APT**原厂,请不要私自打开烧录器进行操作。